# Ultrasonic Detector SDT 170 MD DataManager Software Instruction User Manual

V 2.0

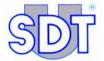

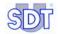

Copyright @ 2007 by SDT International n.v. s.a.

Fifth Edition, US English.

0000

All rights reserved: No one is permitted to reproduce or duplicate, in any form, the whole or part of this document without the written permission of SDT International  $n.v.\ s.a.$ 

The information herein is believed to be accurate to the best of our knowledge.

Due to continued research and development, specifications of this product can change without prior notice.

*Microsoft*, *Windows* and *Excel* are registered trademarks of Microsoft Corporation in the United States and in other countries.

SDT International n.v. s.a. Bd. de l'Humanité 415, B – 1190 Brussels

Tel: ++32.2.332.32.25 Fax: ++32.2.376.27.07 e-mail: info@sdt.be

Web page: http://www.sdt.be

# Content

| 1 | The   | user manual and the software                                | 7  |
|---|-------|-------------------------------------------------------------|----|
|   | 1.1   | The user manual                                             |    |
|   | 1.2   | The software                                                | 7  |
|   | 1.3   | Translation                                                 | 8  |
| 2 | Intro | oduction                                                    | 9  |
| 3 | Qui   | ck familiarization                                          | 11 |
|   | 3.1   | Object of this chapter                                      | 11 |
|   | 3.2   | Installing the software on the PC                           | 12 |
|   | 3.3   | Launching the DataManager application                       | 12 |
|   | 3.4   | Creating a route                                            | 13 |
|   | 3.5   | Creating the points of a route                              | 14 |
|   | 3.6   | Transferring information to SDT 170 MD                      | 16 |
|   | 3.7   | Transferring information to the PC                          | 18 |
|   | 3.8   | Analyzing the information                                   | 19 |
| 4 | Inst  | allation                                                    | 23 |
|   | 4.1   | Hardware and operating system requirements                  | 23 |
|   | 4.2   | installing DataManager                                      | 23 |
|   | 4.3   | Linking (RS232) the serial port of the PC to the SDT 170 MD | 24 |
|   | 4.4   | Uninstall DataManager                                       | 24 |
| 5 | Lau   | nching <i>DataManager</i>                                   | 25 |
|   | 5.1   | Launching the programm                                      | 25 |
|   | 5.2   | Select the working language                                 | 27 |
|   | 5.3   | The Main screen                                             | 27 |
|   | 5.4   | Displaying the inline help                                  | 28 |
|   | 5.5   | Displaying the DataManager version                          | 28 |
|   | 5.6   | Password                                                    | 28 |
|   | 5.7   | Exiting the programm                                        | 28 |

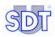

| 6  | The   | menus                                                | 29 |
|----|-------|------------------------------------------------------|----|
|    | 6.1   | File                                                 | 29 |
|    | 6.2   | Route                                                | 30 |
|    | 6.3   | Edit                                                 | 30 |
|    | 6.4   | Transfer                                             | 31 |
|    | 6.5   | Analysis                                             | 31 |
|    | 6.6   | Options                                              | 32 |
|    | 6.7   | Window                                               | 32 |
|    | 6.8   | Help                                                 | 33 |
| 7  | Defi  | nition of the routes                                 | 35 |
|    | 7.1   | Creating a new route                                 | 35 |
|    | 7.2   | Opening a route                                      | 36 |
|    | 7.3   | Renaming a route                                     | 37 |
|    | 7.4   | Deleting a route                                     | 37 |
|    | 7.5   | Linked files                                         | 38 |
|    | 7.6   | Printing a route                                     | 39 |
|    | 7.7   | Exporting                                            | 40 |
| 8  | Defi  | nition of the points of a route                      | 43 |
|    | 8.1   | How to proceed                                       | 43 |
|    | 8.2   | Individual or global management                      | 43 |
| 9  | Indiv | vidual management of points                          | 45 |
|    | 9.1   | Managing the points of a route                       | 45 |
|    | 9.2   | Managing the alarm thresholds separately             | 55 |
|    | 9.3   | Copying and pasting data                             | 58 |
| 10 | Glob  | oal management of points                             | 61 |
|    | 10.1  | Operating procedure                                  | 61 |
| 11 | Tran  | sferring the data                                    | 67 |
|    | 11.1  | Checking of connection                               | 67 |
|    | 11.2  | Purge the memory of the SDT 170 MD                   | 68 |
|    | 11.3  | PC - SDT 170 MD time stamping synchronization        | 69 |
|    | 11.4  | Transferring the routes to the SDT 170 MD            | 69 |
|    | 11.5  | Transferring data from the SDT 170 MD to DataManager | 71 |

#### Content

|    | 11.6 | Backup/ restore the data                      | . 72 |
|----|------|-----------------------------------------------|------|
| 12 | Proc | essing and displaying data                    | . 77 |
|    | 12.1 | Selecting the route to display                | . 77 |
|    | 12.2 | Editing the route report                      | . 78 |
|    | 12.3 | Displaying the values                         | . 79 |
|    | 12.4 | Displaying alarms                             | . 81 |
|    | 12.5 | Displaying graphics                           | . 83 |
|    | 12.6 | Displaying information of a route             | . 88 |
| 13 | The  | <i>Options</i> menu                           | 91   |
|    | 13.1 | Menu Language                                 | . 91 |
|    | 13.2 | Menu Units                                    | . 92 |
|    | 13.3 | Menu Parameters                               | . 93 |
|    | 13.4 | Detect SDT 170 MD                             | . 96 |
|    | 13.5 | Empty DB                                      | . 96 |
| 14 | Erro | r messages                                    | . 97 |
|    | 14.1 | Major causes of faulty connection             | . 97 |
|    | 14.2 | Other causes of error                         | . 98 |
| 15 | USB  | -RS232 Converter                              | . 99 |
|    | 15.1 | Configuration                                 | . 99 |
|    | 15.2 | Installation of the software                  | 100  |
|    | 15.3 | Checking the presence of the USB-RS232 driver | 100  |
|    | 15.4 | Checking of PC- SDT 170 MD connection         |      |
|    | 15.5 | In case of USB-RS232 communication problem    |      |
| 16 | Inde | x                                             | 105  |

# 1 The user manual and the software

#### 1.1 THE USER MANUAL

This *User manual* must be red carefully and completely prior to anyone using the equipment.

The *User manual* is designed as an educational guide and reference tool for anyone who wishes to use the *SDT 170 MD* equipment and the software *DataManager* for its intended purpose.

*SDT* produces this manual with the sole purpose of supplying simple and accurate information to the user. *SDT* shall not be held responsible for any missinterpretation of this manual. Despite our efforts to provide an accurate manual, it may contain technical errors beyond our control. If in doubt, contact your local *SDT* distributor for clarification.

While every effort was made to present a true and accurate text, modifications and/or improvements to the product described herein can be made at any time without corresponding changes being made to the manual.

This *User manual* and its content remain the inalienable property of *SDT*.

#### 1.2 THE SOFTWARE

Neither the company *SDT International*, nor any related company, will in any circumstances be liable for any damages, including, without limitation, damages for loss of business, business interruption, loss of information, defect of the *DataManager software*, bodily harm, loss of time, financial or material loss or any other indirect or consequential loss arising out of the use, or inability to use this product, even when it has been warned of possible damages.

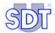

#### 1.3 TRANSLATION

This manual has been translated from French.

In the event of conflict between the French version and any version translated into a foreign language, the French version takes precedence over any other language and must be referred to for any question concerning the relationship between the parties.

Any translation of this manual into any foreign language is done only for reasons of convenience and as reference.

# 2 Introduction

DataManager is a software application operating in the PC environment. It is exclusively designed to work closely with an Ultrasonic Detector of type SDT 170 MD: a specific manual is devoted to the functionalities of SDT 170 MD.

Once installed, the *DataManager* application is used in the following manner.

#### Step 1: before taking measurements on the points of the site

- Creation of routes for one or more SDT 170 MD (up to 128 routes can be transferred simultaneously in an SDT 170 MD).
- Definition of each point of measurement of the route (types of measurement, alarm thresholds, linked files - audio, image or other).
- Transfer of the PC routes to SDT 170 MD.

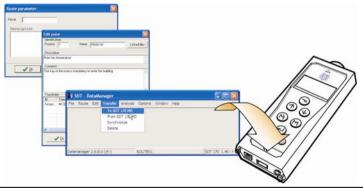

Creation of routes and points; transfer of information to be collected to SDT 170 MD of the operator.

#### Step 2: taking measurements on the points of the site

 Memorizing data measured by SDT 170 MD according to parameters defined in the preceding step with the DataManager application (the routes, points and measurements to be collected are displayed on the screen of SDT 170 MD of the operator).

Note: this functionality is specific to *SDT 170 MD* and not to the *DataManager* application.

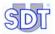

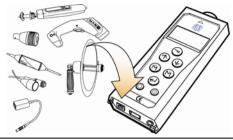

Recording of measurements by the sensors connected to SDT 170 MD.

#### Step 3: after measurements are taken on the points of the site

Transfer of the measured data of SDT 170 MD to the PC.

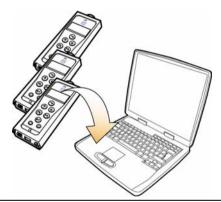

Transfer of measurements of SDT 170 MD to the DataManager application of the PC. ...

#### Step 4: analysis of measurements taken on the points of the site

- Visualization of data collected by SDT 170 MD in the form of tables, graphs or reports and possible editing.
- Consultation of alarms of threshold excesses detected for possible corrective actions.

#### Step 5: backup of data

 Possible data backup stored by the internal data base in the PC on an external storage medium (USB, backup on server, on external disc, etc.).

# 3 Quick familiarization

#### 3.1 OBJECT OF THIS CHAPTER

DataManager application is software with many functionalities. These functionalities were developed to best fit with professionals' expectations. You will certainly use these functionalities to meet your new requirements and will be pleased to know that they are already available in the different menus.

Initially, you may want to quickly familiarize with the *DataManager* application and use its basic functions, reserving the study of advanced functions for a later phase.

This chapter helps you discover *DataManager* application by means of a step by step guide. After reading this chapter, you will be autonomous and will be able to proceed with the complete reading of the manual and discover the advanced functions of the *DataManager* application.

At the end of this chapter you will know how to:

- Install the DataManager application on your PC.
- Create a route.
- Create the points of measurement of the route and define alarms.
- Transfer data from your PC to SDT 170 MD using serial connection (RS232) or USB.
- Recover data from SDT 170 MD and transfer them to your PC using serial connection (RS232) or USB.
- Consult measured data (values, alarms, graphs).

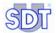

#### 3.2 Installing the software on the PC

Follow the instructions of paragraph 4.2, on page 23.

#### 3.3 LAUNCHING THE DATAMANAGER APPLICATION

| Step | Screen                                                                                                    | Explanatory note                                                                                                    |
|------|----------------------------------------------------------------------------------------------------|----------------------------------------------------------------------------------------------------|
| 1    |                                                                                                    | Launch the <i>DataManager</i> application                                                                                                    |
|      | The stranger model  (ii) Indiaga model  (iii) Indiaga model  (iii) India | Select Start/Programs/DataManager and click on the DataManager icon.                                                                                     |
|      | The of the secretic limits of the secretic limits of the secretic li | Note: during this step, the SDT 170 MD does not have to be connected.                                                                                    |
|      | ## AN FAMILIES    This is a second of the second of the se | 990                                                                                                    |
| 2    | SDT 170 MD is probably offi                                                                                                    | When the error message is displayed, click on <i>OK</i> without taking any notice of this message; <i>SDT 170 MD</i> is not yet connected at this stage. |
| 3    | To the picture great great gre | The application is displayed.                                                                                                    |
| 4    |                                                                                                    | Select the working language                                                                                                    |
|      | Control Dark                                                                                                    | Select Options/Language.                                                                                                    |
|      | Total Cont Sea                                                                                                    | Select the appropriate choice in the displayed list and click on <i>OK</i> .                                                                             |
|      |                                                                                                    | The following procedure will define a route.                                                                                                    |

# 3.4 CREATING A ROUTE

| Step | Screen                                                                                                    | Explanatory note                                                                                                    |
|------|----------------------------------------------------------------------------------------------------|----------------------------------------------------------------------------------------------------|
| 1    |                                                                                                    | In the menu bar, select Route/New.                                                                                                    |
| 2    | Dissect Dissect Dissec | Enter the password (SDT by default). Click on OK.                                                                                                    |
|      |                                                                                                    | To modify the password, see § 13.3.2, page 93.                                                                                                    |
| 3    | Route parameter                                                                                                    | The Route parameter setting window opens.                                                                                                    |
|      | Description    Description description   Description description   Description   Descr | <ul> <li>Name: Enter a route name (maximum 12<br/>characters) describing the route. Do not use<br/>special characters such as space,<br/>underlined, etc).</li> </ul> |
|      |                                                                                                    | <ul> <li>Description: enter the route description<br/>or comment (maximum 255 characters) if<br/>necessary.</li> </ul>                                                |
|      |                                                                                                    | - Author: enter the name of the author (your name) of this procedure if necessary.                                                                                    |
|      |                                                                                                    | - <b>Creation date</b> : modify the date if necessary.                                                                                                    |
|      |                                                                                                    | - Click on OK to confirm the entered data.                                                                                                    |
|      |                                                                                                    | The route is created. The route name is indicated at the bottom of the window.                                                                                        |
|      |                                                                                                    | The following procedure will define the points of measurement of this route.                                                                                          |

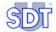

# 3.5 CREATING THE POINTS OF A ROUTE

| Step | Screen                                                                                                    | Explanatory note                                                                                                    |
|------|----------------------------------------------------------------------------------------------------|----------------------------------------------------------------------------------------------------|
|      |                                                                                                    | Create the point of measurement                                                                                                    |
| 1    |                                                                                                    | Open the route whose points are to be created as follows:                                                                                                    |
|      |                                                                                                    | - In the menu bar, select Route/Open.                                                                                                    |
|      | Route selection  ON ROUTEOI                                                                                                    | <ul> <li>Click on the route for which points are to be<br/>created (the route created in § 1.1 in this<br/>example).</li> </ul>                                                  |
|      |                                                                                                    | - Click on OK.                                                                                                    |
|      | X Concel ? Help                                                                                                    | Logically, this step is not necessary since the route is already active as indicated at the bottom of the screen. However, it is a good practice to select the route to be used. |
|      | eval .                                                                                                    | Note: a route called "000" is already present. Do not delete it.                                                                                                    |
| 2    |                                                                                                    | - In the menu bar select Edit/Points/Single editing.                                                                                                    |
| 3    | Route points  Front  Collect reasonments  Collect reasonments  Money do  Money do  Mon | - Click the <i>Insert</i> button.                                                                                                    |
| 4    | Edit point Merellouten Position   Name   Leked like                                                                                                    | Define the name of the point:                                                                                                    |
|      | Consequent Consequent                                                                                                    | <ul> <li>Name: enter the name of the point (12 characters).</li> </ul>                                                                                                    |
|      | Treshold:<br>(D Treshold 1 Treshold 2 Use Add                                                                                                    | <ul> <li>Description: enter the description of the<br/>point (maximum 50 characters) if necessary.</li> </ul>                                                                    |
|      | Colors X Corost 7 this                                                                                                    | - Comment: enter a comment relating to the point (maximum 255 characters) if necessary.                                                                                          |
|      | PPOS                                                                                                    |                                                                                                    |

#### 3. Quick familiarisation

5

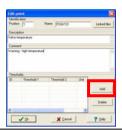

#### Define the alarm thresholds of the point

Click on the Add button.

6

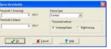

#### Enter the threshold values:

- **Sensor type:** select from the drop-down list the sensor type of this point.
- Thresholds method: allow the Danger/Alarm option.
- Threshold 1: key in the first threshold (lower threshold).
- **Threshold 2**: key in the second threshold (higher threshold).

#### Click on OK.

7

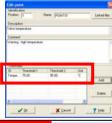

The pre-set alarm thresholds are displayed in the *Thresholds* zone.

To add another threshold using another type of sensor present on this same point of measurement, restart the procedure from step 5. If no other threshold is to be defined, click on

OK....

8

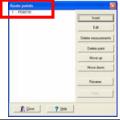

The point of measurement is visible in the *Route points* window.

PP12

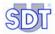

10

To create a new point of measurement on the route, restart the steps from step 3 onwards.

If no other point is to be created, click on Close.

Note: to print this data, see item 7 on page 21.

The following procedure will transfer data to *SDT* 170 *MD*.

#### 3.6 Transferring information to SDT 170 MD

| Step Screen | Explanatory note                                                                                                    |
|-------------|----------------------------------------------------------------------------------------------------|
|             | Connect the PC to the SDT 170 MD                                                                                                    |
| 1           | Activate the SDT 170 MD by pressing on .                                                                                                    |
|             | The SDT 170 MD main menu is displayed.                                                                                                    |
| 2           | Connect the SDT 170 MD to the PC.                                                                                                    |
|             | Serial link (RS232) Connect the delivered plug ended cord between the serial COM1 port of the PC and the connector of SDT 170 MD. See figure on page 24. |
|             | USB connection If your PC is not equipped with a serial port (RS232), follow the procedure described on page 99 before continuing.                       |

Transfer data to SDT 170 MD 3 In the menu bar select Transfer/To SDT 170 MD. A window shows the progress. Detecting SDT 170 MD In the event of connection problems see page 97. 4 In the window click on 🔒 31/05/2007 • The SDT 170 MD displayer indicates Remote control. reparing file winte SDT 170 MD fi Door ? Heb 5 Select the route to be downloaded in SDT 170 MD in the left corner of the window. 31/05/2007 • Click the To SDT 170 MD button. ₹ 10 SOT 170 MD reparing file whote SDT 178 MD 7 100 Click OK when the download is complete. 6 Uploading is finished Click to unlock the connection. Close the window opened in step 5 by clicking on Close. 7 The SDT 170 MD connection with the PC can be disconnected. The SDT 170 MD can now be used to take measurements on the route and at the points defined in paragraphs 3.4 and 3.5. 8 The DataManager application can be closed. 9 Once measurements on site are complete, the following procedure will transfer data collected by SDT 170 MD to the PC.

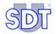

# 3.7 TRANSFERRING INFORMATION TO THE PC

| Step | Screen                                                                                                    | Explanatory note                                                                                                    |
|------|----------------------------------------------------------------------------------------------------|----------------------------------------------------------------------------------------------------|
|      |                                                                                                    | Connect the PC to the SDT 170 MD                                                                                                    |
| 1    |                                                                                                    | Activate the SDT 170 MD by pressing on .                                                                                                    |
|      |                                                                                                    | The SDT 170 MD main menu is displayed.                                                                                                    |
| 2    |                                                                                                    | Connect the SDT 170 MD to the PC.                                                                                                    |
|      |                                                                                                    | Serial link (RS232) Connect the delivered plug ended cord between the serial COM1 port of the PC and the SDT 170 MD connector. See figure on page 24. |
|      |                                                                                                    | USB connection If your PC is not equipped with a serial port (RS232), follow the procedure described on page 99 before continuing.                    |
| 3    |                                                                                                    | If necessary, launch the <i>DataManager</i> application (see § 3.3, on page 12).                                                                      |
|      |                                                                                                    | Transfer data to the PC                                                                                                    |
| 4    |                                                                                                    | In the menu bar select <i>Transfer / To SDT 170 MD</i> .                                                                                              |
|      | Detecting SDT 170 MD                                                                                                    | A window shows the progress.                                                                                                    |
|      |                                                                                                    | In the event of connection problems see page 97.                                                                                                    |
| 5    | A 2                                                                                                    | In the window click on 🚨                                                                                                    |
|      | Descripting forms Annual County Annual County Annual Count | The SDT 170 MD displayer indicates Remote control.                                                                                                    |
| 6    | SST 170<br>a) a)<br>From 501 176 MO                                                                                                    | Click on the <i>Start</i> button.                                                                                                    |
|      | Control Control Contro |                                                                                                    |

#### 3. Quick familiarisation

| 7 | Download finished | Click <i>OK</i> when the download is complete.  Click to unlock the connection.                                                                        |
|---|-------------------|----------------------------------------------------------------------------------------------------|
|   |                   | Close the window opened at step 5 by clicking on <i>Close</i> .                                                                                        |
| 8 |                   | The SDT 170 MD connection with the PC can be disconnected.                                                                                             |
| 9 |                   | The following procedure will use the <i>Analysis</i> menu of the <i>DataManager</i> application to visualize the data collected by <i>SDT 170 MD</i> . |

#### 3.8 ANALYZING THE INFORMATION

| Step   | Screen                                            | Explanatory note                                         |
|--------|---------------------------------------------------|----------------------------------------------------------|
|        |                                                   | Select the route to be visualized                        |
| 1      |                                                   | In the menu bar select Routes/Open.                      |
| 2 Ente |                                                   | Enter the password (SDT by default).                     |
|        | ✓St X Seroil ? Bits                               | Click on OK.                                             |
| 3      | Route selection  10011 (CCI  1001 X Cented  2 Heb | Select the route to be analyzed and click on <i>OK</i> . |

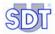

4

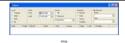

#### Display the alarms

This function displays alarms as well as the values measured according to the criteria defined here.

#### In the menu bar select Analyse/Alarms.

- Level: choose the level to be displayed. Both display the set values of the first and the second threshold. All displays all the values.
- **Date**: select the period for which the values are to be displayed.
- Sensor: select the alarms display for all types of sensors (All) or only for one type of sensor selected in the drop-down list Only one.
- Sort by: select the sort criterion.
- Linked files: if necessary, click on one of the files linked to the point of measurement.

As of selection, the contents of the table are updated.

#### To view the measurement curves

5

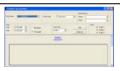

This function displays the curves for the selected points on a maximum of 3 graphs. Each graph can display measurements of several points of the same type of sensor or 2 different sensors.

#### In the menu bar select Analyse/Curves.

- Name of the point: select the point to be displayed.
- Sensor type: select the sensor type to be displayed on this point (a point can have several sensors).
- Date: select the period for which the values are to be displayed.
- Bar graph/Time graph: a bar graph displays the graphs in the form of histograms. The time graph displays the data in the form of curves.
- Work with: select the graph on which the curve will be drawn.

Click on Add to display the graph.

When selected, the graph is updated.

#### Display the values

This function displays measurements for the selected point.

In the menu bar select Analyse/Values.

- Name of the point: select the point of the route whose measurements are to be displayed.
- Date: select the period for which the values are to be displayed.
- **Linked files**: if necessary, click on one of the files linked to the point of measurement.

When selected the contents of the table are updated.

#### Display the characteristics of a route

7

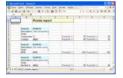

This function displays the characteristics of each point of the route, points entered as described in paragraph 3.5.

Caution: this function requires the *Excel* application on the PC.

Select *Analyse/Route* to display the data in an *Excel* window.

This data can then be printed.

You now have the major functionalities of the *DataManager* application.

We advise you to continue reading this manual to the end and discover other functions. The index at the end of the manual will help you quickly find the required information.

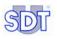

# 4 Installation

#### 4.1 HARDWARE AND OPERATING SYSTEM REQUIREMENTS

DataManager will run on any PC that uses the Windows 2000 or Windows XP operating system. The minimum hardware requirements to install DataManager are:

- Windows 2000 or Windows XP with 256 Mo RAM.
- A CD-ROM Drive.
- At least 150Mb of free space on your hard drive.
- An available serial link (RS232) to connect the SDT 170 MD to your PC. The link will be done thanks to a RS232 cable delivered with the equipment.
   Note: if the PC does not have an (RS232) serial link, use a USB/RS232 adapter (see page 99).

#### 4.2 INSTALLING DATAMANAGER

Installation of the software is standard. Insert the CD-ROM into your drive and wait while your PC searches for the installation commands.

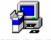

SETUP.EXE

Should the automatic install fail to initialize, start the "Setup.exe" program by double clicking the icon on the CD ROM.

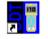

A folder named *DataManager* is created in the *Start / Program Files* menu.

DataManager

The Setup.exe contains the shortcut icons for the main file Datamanager.exe and the help file Datamanager.hlp.

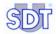

# 4.3 LINKING (RS232) THE SERIAL PORT OF THE PC TO THE SDT 170 MD

Proceed as follows:

- 1. Push the On/Off button (rep. 2) on the SDT 170 MD; the main screen is displayed (rep. 1).
- 2. Connect the connector (rep. 4) to the serial COM port COM1 of the PC.
- 3. Connect the connector (rep. 3) to the SDT 170 MD.

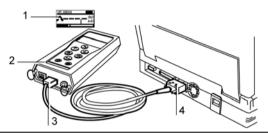

Connecting the cable between the SDT 170 MD and the PC.

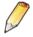

If your PC does not have an (RS232) serial link, a USB/RS232C adapter will have to be used. Refer to page 100 for this connection procedure.

#### 4.4 Uninstall DataManager

To delete the *DataManager* application, proceed as follows:

- 1. Select Start/Parameters/Control panel/Add-delete programs.
- 2. In the displayed list, search for the SDT DataManager line.
- 3. Right click on this line and click on Modify/Delete button.
- 4. When asked to delete, click Yes to all.
- 5. Once the deletion is complete, select the *Program Files* directory (generally on the C: drive).
  - Save the contents of the *Data* directory if necessary. Then delete the *SDT DataManager* directory.
- 6. DataManager application is completely removed.

# 5 Launching DataManager

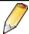

It is assumed that the *SDT 170 MD* has been correctly connected to the PC and switched on, as described in the previous chapter.

#### 5.1 LAUNCHING THE PROGRAMM

Select the icon named *DataManager* in the *Start/Programs/DataManager* menu. Once the start-up screen is automatically closed, the following window is displayed. By default, the menus are in English.

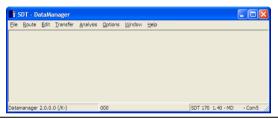

The main screen of the application is displayed in English during the first use.

#### 5.1.1 Error messages on launching the application

In the event of a connection or configuration fault, an error message will be displayed on launching the application.

#### Cause 1: no cable or SDT 170 MD not connected

If the *SDT 170 MD* equipment could not be detected, one of the following messages is displayed:

- «Cable is not present or not correctly connected».
- «SDT 170 MD is probably off».
- « Port xx doesn't exist ».

Click on OK to erase the message. Before continuing, it is highly recommended to find out why this message was displayed (connection fault, defective cables, equipment off-line, run down battery, etc). Although it is possible to work with the software, the transfer between the PC and the equipment however will not be possible

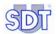

A faulty connection can be due to the selection of a bad COM port. Proceed as follows:

- From the main screen, select Options / Parameter.
- Select the tab COM/port (next figure).
- Enter the correct COM port number used and click *Close*.

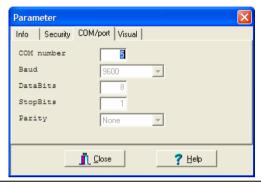

Selecting the COM port of the PC.

#### Selection of the COM port via file "DataManager.ini"

If the procedure described above does not work, use the following procedure:

- 1. In the work station open Program files and Datamanager.
- 2. Double click on DataManager.ini (file type: Configuration file).
- 3. Modify the COM No=1 line with any other port number (for example 2). Save the modifications and close this file.
- 4. Relaunch DataManager.

#### Cause 2: Port x is already used by another application

This message is displayed when the COM port is already used by another application or equipment or if the port is already active during the attempt to relaunch the *DataManager* application.

Close the message window displayed and work on the second window. However, communication with the *SDT 170 MD* will be possible only after selection of another communication port (*Options/Parameter, COM/Port tab*).

#### 5.2 SELECT THE WORKING LANGUAGE

It may be necessary to select the working language of *DataManager*. Select *Options/Language*; click on the suitable option and then on *OK*. The menus are then displayed in the selected language.

#### 5.3 THE MAIN SCREEN

The main screen is displayed. The accessible menus are detailed in chapter 6. The type of unit connected can be determined by choosing the drop down menu *Options / Detection SDT 170 MD*.

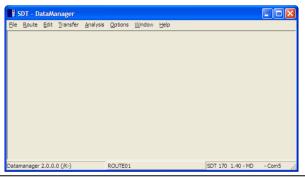

The main screen of the application.

The main screen allows access to all the functions of the *DataManager* software. The displayed information is:

- Bottom left corner: the version number of this software.
- Bottom center: name of the route.
- Bottom right corner: SDT 170 MD type (if a SDT 170 MD is connected), the version number of this software, the route name and the COM port used or the message "No SDT 170 MD".

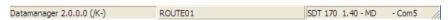

The lower corner of the window displays the version of the application, name of the route (000 by default), the detector type (SDT 170 MD) and the COM port used.

*DataManager* opens the last route used during the preceding session. The name of the active route is displayed in the central lower corner of the main screen.

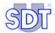

#### 5.4 DISPLAYING THE INLINE HELP

Select the menu *Help* and *Contents* or click on the button *Help* in the corresponding window.

#### 5.5 DISPLAYING THE DATAMANAGER VERSION

Select the menu *Help* and *About* to display the version number of the software.

#### 5.6 PASSWORD

For any first entry, the password is required in:

- One of the sub-menus of the Route menu, except for the sub-menus Open and Linked files.
- The Edit menu.

#### Enter the password and click OK.

The default password is "SDT".

Refer to paragraph 13.3.2- Parameter - Security Tab to modify the default password.

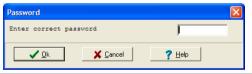

The window asks for the password.

If, without entering a valid password, *Cancel* or OK is clicked, only searching of data will be possible. No modification will be possible.

#### 5.7 EXITING THE PROGRAMM

In the File menu, Select Exit.

# 6 The menus

This chapter introduces the main functions of the software. Each menu is exhaustively described in the corresponding paragraph.

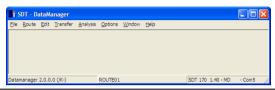

General view of all the menus.

#### 6.1 FILE

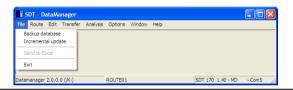

The File menu.

| Item               | Description                                                                                                    | See §  |
|--------------------|----------------------------------------------------------------------------------------------------|--------|
| Backup<br>database | Transfer of all information of the data base (DDB) of the <i>DataManager</i> application to a compacted file of type ZIP.            | 11.6.1 |
| Incremental update | Merging of data from a ZIP save of<br>DataManager in the current data directory.                                                     | 11.6   |
| Send to Excel      | Immediate transfer of data displayed in the screen exclusively to the <i>Excel</i> ® application, which must be installed on the PC. | -      |
| Exit               | Closing the application.                                                                                                    | 5.7    |

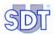

#### **6.2** ROUTE

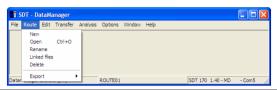

The Route menu.

| Item         | Description                                                                        | See § |
|--------------|------------------------------------------------------------------------------------|-------|
| New          | Creation of a new route.                                                           | 7.1   |
| Open         | Selection of a predefined route for viewing or modifying.                          | 7.2   |
| Rename       | New name for an existing route.                                                    | 7.3   |
| Linked files | Selection of files (texts, images, audio, video, etc) linked to the current route. | 7.5   |
| Delete       | Removal of an existing route.                                                      | 7.4   |
| Export       | Export of the data in a predefined format (ASCII, MIMOSA, DBF).                    | 7.7   |

# 6.3 EDIT

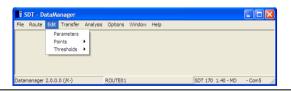

The Edit menu.

| Item       | Description                                                                                                    | See § |
|------------|----------------------------------------------------------------------------------------------------|-------|
| Parameter  | Similar to the <i>Route/New</i> menu (modification of information of description, author and creation date of the active route) except for the modification of the route name. | 7.1   |
| Points     | Single edit.                                                                                                    | 9.1   |
|            | Global edit from Excel.                                                                                                    | 10    |
| Thresholds | Single edit.                                                                                                    | 9.2.1 |
|            | Global edit from Excel.                                                                                                    | 9.2.2 |

#### 6.4 TRANSFER

The sub-menus are accessible only if an SDT 170 MD is correctly connected to the PC.

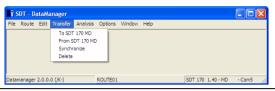

The Transfer menu.

| Item            | Description                                              | See § |
|-----------------|----------------------------------------------------------|-------|
| To SDT170 MD    | Data transfer from PC to the SDT 170 MD.                 | 11.4  |
| From SDT 170 MD | Data transfer from SDT 170 MD to PC.                     | 11.5  |
| Synchronize     | Date/time synchronization of the SDT 170 MD with the PC. | 11.3  |
| Delete          | Purging the entire memory of the SDT 170 MD.             | 11.2  |

#### 6.5 ANALYSIS

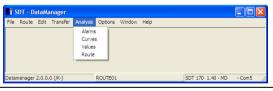

The Analysis menu.

| Item   | Description                                              | See § |
|--------|----------------------------------------------------------|-------|
| Alarms | Displaying alarms for the current route.                 | 12.4  |
| Curves | Displaying measurements in graphical format.             | 12.5  |
| Values | Displaying measurements in spreadsheet format.           | 12.3  |
| Route  | Displaying current route information in an Excel window. | 12.6  |

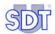

#### 6.6 OPTIONS

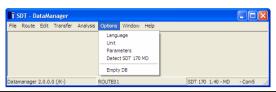

The Options menu.

| Item                 | Description                                                                                                    | See § |
|----------------------|----------------------------------------------------------------------------------------------------|-------|
| Language             | Selection of the language used in windows.                                                                                                    | 13.1  |
| Unit                 | Selection of the measuring units of the metric or imperial system.                                                                                                    | 13.2  |
| Parameters           | Definition of four parameter groups of the <i>DataManager</i> application: name of the company (for editing purposes), password, localization of the data base, COM port used on the PC and icons used in the alarms tables. | 13.3  |
| Detect<br>SDT 170 MD | Run a communication between the software and the SDT 170 MD.                                                                                                    | 13.4  |
| Empty DB             | Purge old data from the data base.                                                                                                    | 13.5  |

## 6.7 WINDOW

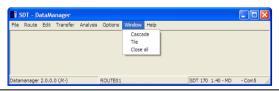

The Window menu.

| Item      | Description                                        |
|-----------|----------------------------------------------------|
| Cascade   | Windows displayed one under the other, in cascade. |
| Tile      | Windows displayed in mosaic form.                  |
| Close all | Closing of all the open windows.                   |

**32** 

## 6.8 HELP

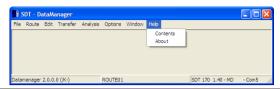

The Help menu.

| Item     | Description                             |
|----------|-----------------------------------------|
| Contents | Displaying of on-line help.             |
| About    | Displaying the software version number. |

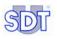

# 7 Definition of the routes

A new route enables definition of the points of measurement to be assigned to the route. Route 000 is displayed by default when the *DataManager* application is launched.

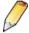

DataManager automatically creates a bulk route 000. This route is intended to allow temporary storage of measurements for periodic checks on machines that are not part of a pre-defined route. **Do not delete this route**.

If a password is requested, see paragraph 5.6.

The Route menu groups functions relating to routes management.

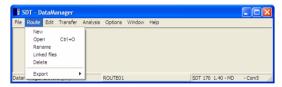

The Route menu groups functions relating to routes management.

#### 7.1 CREATING A NEW ROUTE

To create a new route, proceed as follows:

- 1. Select the Route menu and click on New.
- 2. Enter information as follows:

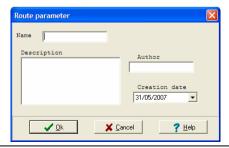

The screen when creating a new route.

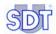

- Name: a name (maximum 12 characters) which describes the route.
   Do not use special characters such as space, underlined, etc. Choose this name carefully, since it is the key word used by *DataManager* to ensure proper sorting of data.
- Description: description of the route or a comment up to 255 characters in length.
- **Author**: name of the author of this procedure (optional).
- Creation date: the date the route was created. The date is entered manually
  or selected in the pop-up calendar, clicking on the arrow ▼.

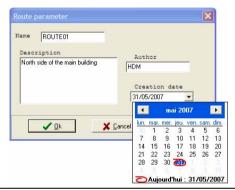

The completed window of a new route.

#### 3. Click OK.

The route is created if the same name does not already exist. The route created is now available in the *Route/Open* menu (see paragraph 7.2).

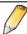

An unlimited number of routes can be created by the *DataManager* application. However, a maximum of 128 routes can be transferred simultaneously to an *SDT 170 MD*.

#### 7.2 OPENING A ROUTE

Proceed as follows to open an already created route (see § 7.1):

- Select the Route menu and select Open.
   A window shows a list of available routes.
- 2. Select the desired route.
- 3. Click OK.

The name of the current route appears now in the lower central corner of the main window.

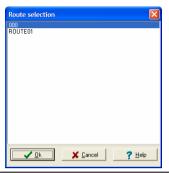

The screen when choosing an existing route.

#### 7.3 RENAMING A ROUTE

Proceed as follows to rename an already created route (see § 7.1):

- Select the Route menu and select Rename.
   A window shows a list of available routes.
- 2. Select the desired route and click the OK icon.
- Enter the new name (maximum 12 characters) and click on OK.
   A message warns that modifying the name of the route will create a new route in the database during the process of next transfer of data to the SDT 170 MD.

#### Click OK.

The new name is now available, provided *Cancel* was not clicked.

Note: before renaming a route, please transfer the data from *SDT 170 MD* to the PC (see paragraph 11.5) and purge the memory of *SDT 170 MD* (see paragraph 11.2) in order to avoid having two routes of different names having the same points.

## 7.4 DELETING A ROUTE

Proceed as follows to delete an already created route (see paragraph 7.1):

Select the Route menu and select Delete.
 A window shows a list of available routes.

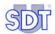

#### 2. Click OK.

A message "Are you sure to delete..." is displayed.

Confirm the deletion by selecting Yes or cancel the request with the No button.

The route is deled if Yes has been clicked.

#### 7.5 LINKED FILES

## 7.5.1 Purpose of linked files

The DataManager application enables linking of files (audio, video, image, text, etc) to a route and/or a point, in order to provide additional information (localization, presence of danger alerts, particular instructions, etc) which will be displayed in the Analysis menu screen.

These files will be read by applications associated by default; the applications can be of any type accepted by the *Windows* environment, such as image (JPEG, BMP), audio, video, etc.

#### 7.5.2 Creation of links

Links are created in 2 steps:

- **Step 1**: put the (audio, video, images) files in the *Linked Files* folder of the *DataManager* application.
- Step 2: manually connect the files of the *Linked Files* folder (created at step 1) to the route concerned.

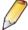

The linked files will link to the route currently selected and displayed at the bottom of the window.

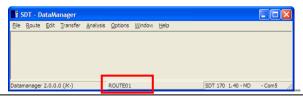

These two steps are carried out as follows:

- In the Windows explorer, select C: /Program Files/SDT DataManager/Linked Files.
- 2. Drag the appropriate (audio, video, image) files in this folder.
- 3. Close these windows.
- 4. In the *DataManager* menu bar, select *Route/Open* (see paragraph 7.2) to select the route on which these files will be linked. Close this window.
- 5. In the DataManager menu bar, select Route/Linked files.
- In the linked files window, select on the top corner files concerned by the route (multiple selections possible) and click on Add link. The files will be associated with the active route from now onwards.

To delete a link, select the files concerned in the lower corner and click on *Remove link*.

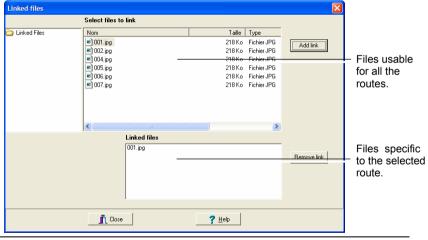

Activation of linking of a file "001.JPG" file (lower corner) is now linked to the active route.

## 7.6 Printing a route

Refer to paragraph 12.2.

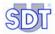

#### 7.7 EXPORTING

Data relating to each or several points can be exported into one of the three formats ASCII, Mimosa or DBF to have data which can be imported in a specific application.

- Ascii: the data is exported in a text file format, in a listing presentation (one line per measurement), with or without header (name of columns, with fields separated by tabs or without header (name of columns).
- Mimosa: the data is exported in a text file format, one line per data, several lines per measurement.
- **DBF:** the data is exported in a format compatible with the data base files.

## 7.7.1 Exporting in ASCII format

Proceed as follows:

- In the menu select Route / Open and select the route(s) to visualize (use the CTRL key) and click OK.
- 2. Select Route | Export and select the export format ASCII.
- 3. In the *Export data* window displayed, select the point(s) to be exported. Use *Caps* or *Ctrl* keys for multiple selections.

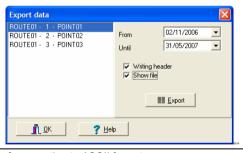

The selection screen for exporting to ASCII format.

- 4. Select the date limits to be exported (From and To).
- 5. Click *Writing header* to have the name of column exported (Name, Sensor, Date, Time, Value, etc.).
- Click Show file to have the exported file display at the end of the procedure) with the application Notepad.
- Click Export to export the file. In the new displayed window, enter the name of the exported file and select the directory.

8. Close the windows.

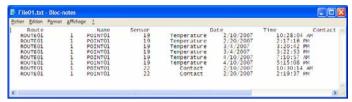

The resulting window of export to an ASCII format.

## 7.7.2 Exporting in Mimosa format

Proceed as follows:

- In the menu select Route / Open select the route(s) to visualize (use the CTRL key) and click OK.
- 2. Select Route / Export and select the export format Mimosa.
- 3. In the Export data window displayed, select the point(s) to be exported. Use Caps or Ctrl keys for multiple selections.

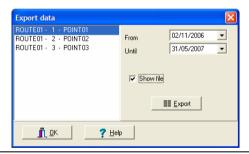

The selection screen for exporting to Mimosa format.

- 4. Select the date limits to be exported (From and To).
- 5. Click Show file to have the exported file display at the end of the procedure (windows type txt) with the application Notepad.
- 6. Click Export to export the file. In the new displayed window, enter the name of the exported file and select the directory.
- 7. Close the windows.

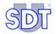

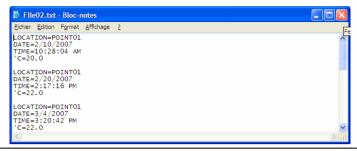

The resulting window of export to MIMOSA format.

## 7.7.3 Exporting in DBF format

Proceed as follows:

- In the menu select Route / Open, select the route to be visualized (using CTRL key) and click on OK.
- 2. Select Route | Export and select the export format All data to DBF.
- Select the directory where the files will be created and click OK.
   Three files (points.dbf, routes.dbf and vals.dbf) will be created in the specified directory.

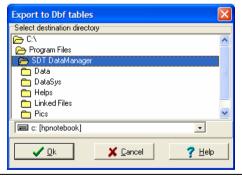

The window for DBF format export.

## 8 Definition of the points of a route

Each route is comprised of up to 1000 points (0 - 999). Each point can be defined and/or modified to suite the needs of the route. All 1000 points need not be used; however, they are there for future expansion of the route as required.

#### 8.1 How to proceed

The SDT 170 MD is a multi-functional measuring tool capable of storing data from several different sensors (i.e., the rotation speed measurement, temperature measurement, and ultrasonic measurement can be taken for one point).

Each type of measurement can be stored in the *SDT 170 MD* and transferred to the *DataManager* software.

Defining a route means establishing the points of the route, their relative position within the route, and the type of measurements to be assigned to each point.

The procedure of the parameter edition of the route will then consist of:

- Entering the procedure by selecting the *Parameters* menu.
- Entering the name of the point to be created.
- $\bullet$  Selecting the type of measure (dB $\mu$ V, temperature, etc) and alarm thresholds.

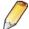

**Important**: any modification or encoding of one, or several points within the *DataManager* software, must be transferred to the *SDT 170 MD* hardware prior to the next measuring campaign (see Chapter 11 – *Transferring the data*).

### 8.2 INDIVIDUAL OR GLOBAL MANAGEMENT

The present version of *DataManager* enables in addition the management of points in the following manner:

- Individual, by definition of the characteristics of a point (see chapter 9, page 45).
- Global, by definition of the characteristics of several points at the same time (see chapter 10, page 61).

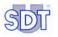

## 9 Individual management of points

This method makes it possible to define the characteristics of each point of measurement of a route individually.

Note: it is possible to define the characteristics of several points simultaneously (refer to chapter 10, page 61).

The Edit menu groups functions relating to management of the points of measurement and the alarm thresholds of a selected route.

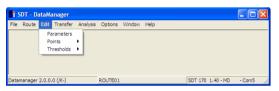

The "Edit" menu groups functions relating to points and alarm thresholds.

#### 9.1 Managing the points of a route

**Reminder**: parameters of a route can be modified only if the route is open (see paragraph 6.2). Look up the status bar in the central lower corner of the screen to verify the name of the active route.

If a password is requested, see paragraph 5.6.

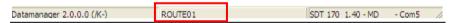

The active route is displayed in the lower central corner of the screen (here ROUTE01).

Proceed as follows:

1. Select the *Edit* menu and click on *Points* and select *Single editing*. The *Route points* window is displayed. It presents all functions usable within the framework of management of points of measurement of a route.

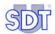

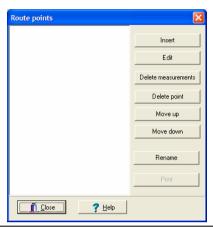

The window allows modification or creation of points on the active route.

The available functions are:

| Function               | Purpose                                                               | See § |
|------------------------|-----------------------------------------------------------------------|-------|
| Insert                 | Add a new point.                                                      | 9.1.1 |
| Edit                   | Edit an existing point to read or to modify its parameters.           | 9.1.2 |
| Delete<br>measurements | Erase all historical measurements of the point.                       | 9.1.3 |
| Delete point           | Erase the selected point and all its related historical measurements. | 9.1.4 |
| Move up                | Move up the position of the selected point in the list.               | 9.1.5 |
| Move down              | Move down the position of the selected point in the list.             | 9.1.6 |
| Rename                 | Rename the selected point.                                            | 9.1.7 |
| Print                  | Accessible only after selection of a point trough<br>Edit / Points.   | 9.1.8 |

Important: see also paragraph 9.3 relating to the easy copy/past of data relating to points.

## 9.1.1 Inserting a new point

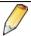

Before entering the various points of the route, it is advisable to define precisely the real order position of each measuring point, in order to simplify the collection of measurement.

This function enables creation of a new point of measurement. Click on *Insert* (preceding paragraph). The following screen is displayed.

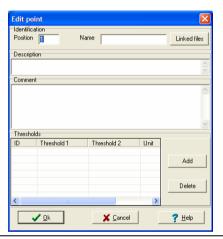

Edition screen of a point.

Enter the data as requested, by selecting with the mouse, the desired field to enable:

#### 1. Position field: enter the position of the point.

The *position* is the number or order in which the points are displayed on the screen of the *SDT 170 MD* while following the route.

### 2. Name field: enter the name of the point.

A maximum 12 characters is allowed. This name can not be modified for an existing point.

### Linked files button: to link files (image, video, audio) relating to this point.

In the *Linked files* opened window, select the files to be linked to the point and click on *Add link*. Close the window.

Reminder: the linked files available in this window have been defined in paragraph 7.5.2, page 38.

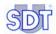

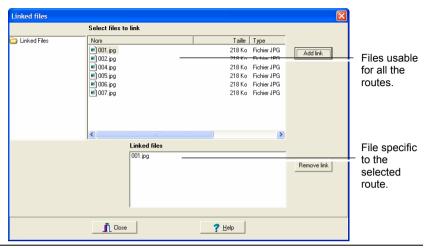

Example of linked files screen. The file "001.jpg" is linked to the currently active point.

- Description field: enter the description of the point.
   A maximum of 50 characters is allowed.
- Comment field: enter a comment concerning this point.
   A maximum of 255 characters is allowed.

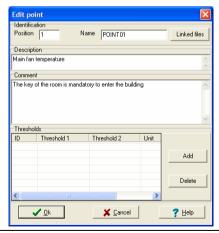

Example of definition of a point. The thresholds zone is described below.

Click on the Add button to enter additional alarm data relating to the measurements.

The screen is as follows.

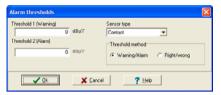

The screen defining the type of measurement and alarm levels.

Four pieces of information are required.

- Sensor type: select the sensor type to be used for this point in the dropdown list.
- **Thresholds method**: defines the type of alarm release (*Danger/Alarm* at two levels or *Right/Wrong*).
  - Warning/Alarm: Threshold 1 (Warning) is set off when the measurement is equal to or higher than the value defined in the field Threshold 1 and lower than the value defined in the field Threshold 2.
     Threshold 2 (Alarm) is set off when measurement is equal to or higher than the value defined in the field Threshold 2.

The Warning/Alarm option corresponds to the normal use of the alarm thresholds.

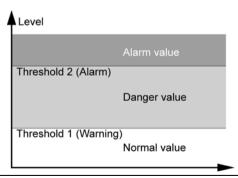

Alarm levels in the Warning/Alarm thresholds method.

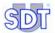

 Right/Wrong: an alarm is activated when measurement is equal to or outside the Low limit (Threshold 1 field) and High limit (Threshold 2 field).

This option is generally used to carry out a fast validity check of a measurement which must be located between two predefined values (range of accepted values).

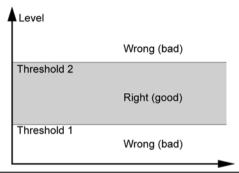

Alarm levels in the Right/Wrong method.

- Threshold 1: enter the lower level of alarm; the unit will be automatically displayed, for example dBμV, according to the selected sensor.
- Threshold 2: enter the higher level of alarm; the unit will be automatically displayed, for example dBμV, according to the selected sensor.

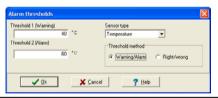

Recall of the screen defining the type of measurement and the alarm thresholds.

#### 9. Individual management of points

#### 7. Click OK to confirm.

The Alarm thresholds window is closed and the Thresholds zone of the Editing a point window is modified.

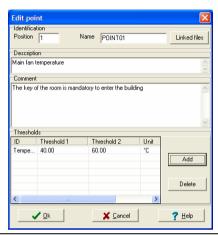

The "Thresholds" zone displays the information entered in the "Alarm thresholds" window.

To delete one line of the threshold values click on the line to be deleted and then on the *Delete* button and *OK* when asked.

#### 8. Click on the OK button to close the screen.

The Route points screen contains now the new point.

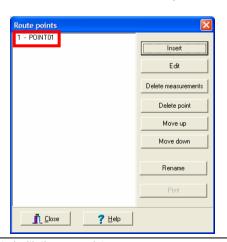

This window is now fitted with the new point.

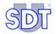

## 9.1.2 Editing a point

This function allows modification of the characteristics of a point previously created (see paragraph 9.1.1). Proceed as follows:

 In the menu bar, select Edit and click Points and click Points and Single edit.

The Route points screen is displayed.

- 2. Select the point to be modified.
- Click Edit. Modify the data (see paragraph 9.1.1).
- Click OK.
   The point works now with the new data.

## 9.1.3 Deleting the measurements

This function allows deletion of the measurements (selected data) of the point concerned. However, the linked files and the definition characteristics of the point will not be cleared.

- In the menu bar, select Edit and click Points and Single edit.
  The Route points screen is displayed.
- 2. Select the point whose measurements are to be erased.
- 3. Click on Delete measurements.
- Click Yes to delete or No to cancel.
   If Yes is clicked, the point measurements are deleted.

## 9.1.4 Deleting the point

This function allows deletion of an already created point (see paragraph 9.1.1). Please note that deletion of a point deletes all the historical measurements and associated links. Proceed as follows:

- In the menu bar, select Edit et click on Points and Single editing.
  The Route points screen is displayed.
- 2. Select the point to be deleted.
- 3. Click Delete point.
- Click Yes to delete or No to abort.
   If Yes has been clicked, the point is now deleted from the list.

## 9.1.5 Moving up a point

This function allows modifying the numbering of the point by increasing its order number at each click. The position of the point in the displayed list corresponds to the number or order in which the points will be displayed on the *SDT 170 MD* while following the route.

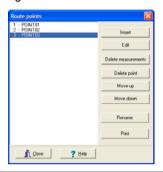

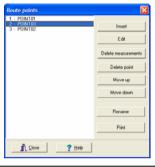

The point 3 (left screen) has been moved up after clicking on the Move up button (right screen).

## 9.1.6 Moving down a point

The position of the point in the displayed list corresponds to the order number or order in which the points are displayed on the screen of the *SDT 170 MD* while following the route.

This function allows modifying the numbering of the points by decreasing its order number at each click. This function is similar to the previous paragraph.

## 9.1.7 Renaming a point

This function allows the modification of the name of a point through a window. Enter the new name and click on *OK*.

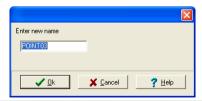

The modification window contains only one field, avoiding so the modification of other parameters.

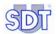

## 9.1.8 Printing a point

This function prints data relating to the point of physical measurement. The *Print* button is accessible only after selection of a point in the list. Proceed as follows:

- 1. In the menu bar, select *Edit / Points* and *Single edit*. The *Route points* screen is displayed.
- 2. In the left list, select the point to be printed.
- 3. Click Print.

The screen displays the main information.

4. Use the button as follows. (See next page).

| Icon     | Description                    |
|----------|--------------------------------|
| 4        | Displays first page.           |
| 1        | Displays previous page.        |
| <b>▶</b> | Displays next page.            |
| D        | Displays last page.            |
|          | Print.                         |
| <b>%</b> | Define the printer parameters. |
| Close    | Close the printing screen.     |

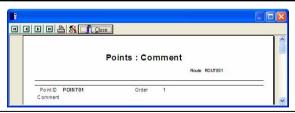

The window before printing.

#### 9.2 Managing the Alarm thresholds separately

## 9.2.1 Modifying the alarm thresholds of only one point

This function is accessible by *Edit/Thresholds/Individual Editing*. It enables display of the different points of the route and the associated alarm thresholds. It has the same functionalities as the window displayed by the menu bar *Edit/Points/Individual Editing/Edit* (see page 49, step 6), but does not allow the deletion of an alarm.

Thus, the use of this window is mainly dedicated to a rapid browsing of alarm thresholds.

Proceed as follows to add or modify an alarm threshold.

In the menu bar, select Edit, Thresholds and Single edit.
The Alarm thresholds screen is displayed.

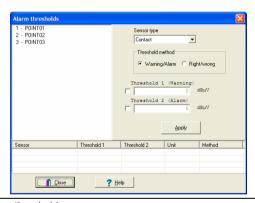

Example of an alarm thresholds screen.

2. Select the point(s) to be modified.

If this point has one or more alarms, these are displayed in the lower corner of the window.

- 3. Select the Sensor type in the drop-down list.
- Select the *Thresholds method* to be used.
   The principle of the thresholds method is described in pages 49 and 50.
- 5. Enter the new thresholds to be applied to the selected point by ticking on the check boxes before entering the numerical value.
- 6. Confirm by clicking on Apply.
- 7. Click on Close.

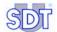

## 9.2.2 Modifying the alarm thresholds of several points

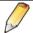

This can be used only if the PC on which *DataManager* is launched has the Excel application.

This function, accessible by *Edit/ Thresholds/Global editing with Excel*, allows on the one hand, visualization of all the points of measurement of the active route and the associated alarm thresholds, and, on the other hand, the modification of values on several points of measurement, manually or from a macro *Excel* for example.

Caution: the alarm thresholds of a point or several points can be modified freely. However, it is not possible to add a point of measurement and its characteristics in this *Excel* window. Use beforehand, from the menu bar, the functions *Edit/Points/Single edit* and the button *Insert* (paragraph 9.1.1, on page 47) or *Edit/Points/Global edit with Excel* (chapter 10, on page 61).

#### Proceed as follows:

- In the menu bar, select the route to be processed by Route/Open.
   Select the route to be edited and click on OK
- 2. In the menu bar, select *Edit / Threshold / Global edit from Excel.*The Excel application is automatically launched and the window displays the thresholds of the points of measurement defined in the route.

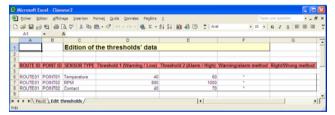

The points and the alarm thresholds are displayed in the Excel application.

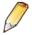

Modification of the points (addition, deletion, modification) of the route in *Excel* is detailed in chapter 10, on page 61. It is thus not possible to add, modify or delete points from this window.

**ROUTE ID**: do not modify column (A). A new route cannot be created in this window; use the function *Route / New* of the *DataManager* application.

**POINT ID**: do not modify the name of the point in column (B). A new point cannot be created in this window; use the function *Edit/Points* of the *DataManager* application.

**SENSOR TYPE**: enter here, if necessary, the new type of sensor.

Caution: the label must be identical to the list present in the *Alarm thresholds* window (see page 49, point 6). Strictly comply with the case of the label. The following table lists the usable descriptions.

| Label        | Description                          |
|--------------|--------------------------------------|
| Contact      | Contact probe.                       |
| RPM          | Tachometer (turns per minute).       |
| Temperature  | Standard temperature sensor.         |
| Temp. IR     | Infrared temperature sensor.         |
| Decibel A    | Sonometer.                           |
| FLow         | Mass air flowmeter (air leak).       |
| Parabolic    | Parabolic sensor.                    |
| Open 10 mm   | Open ultrasonic sensor of Ø 10 mm.   |
| Open 16 mm   | Open ultrasonic sensor of Ø 16 mm.   |
| Closed 8 mm  | Closed ultrasonic sensor of Ø 8 mm.  |
| Closed 18 mm | Closed ultrasonic sensor of Ø 18 mm. |
| Int.Sensor   | Ultrasonic sensor of the SDT 170 MD. |
| Ext.Sensor   | External ultrasonic sensor.          |

**Threshold 1**: modify, if necessary, the alarm threshold 1 value.

**Threshold 2**: modify, if necessary, the alarm threshold 2 value.

Warning/Alarm method: insert, if necessary, the "star" (\*) sign or leave the box blank

- \*: the Warning/Alarm method will be used (see page 49).
- blank: the Warning/Alarm method will not be used.

Right/Wrong method: insert, if necessary, the "star" sign (\*) or leave the box blank

- \*: the Right/Wrong method will be used (see page 49).
- blank: the Right/Wrong method will not be used.

## 3. Once the values are modified, close the *Excel* application IMPERATIVELY.

IMPORTANT: **DO NOT PROCEED** to save the *Excel* window by the *File/Save* or *File/Save* as menu; the modifications would not be taken into account by *DataManager*.

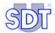

- 4. Click on Yes when the window displays Do you want to update the data base with the Excel data?
- On the menu bar Edit/Thresholds/Single editing, by selecting the point, it is possible to visualize the modifications made in step 1.

#### 9.3 COPYING AND PASTING DATA

To simplify the entering of data relating to one or several points, a copy/past function is useful. It permits copying data between points of a same route or between two different routes.

## 9.3.1 Copying and pasting data in a same route

Proceed as follows:

- Select Edit/Points/Single edit. In the Route points window select the line to be copied with the left button and then right click on this same line.
- 2. Select Duplicate (and not Copy) in the pop-up menu.

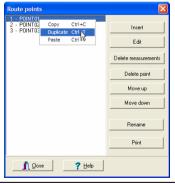

The pop-up menu is displayed.

In the new window automatically displayed, enter the name of the new point (not yet created at this stage) which will receive the data of the original point and click OK.

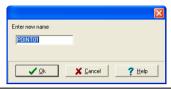

The name of the point to be copied is defined in this dialog box.

4. In the Route points window, click right button and, select Paste in the pop-up menu.

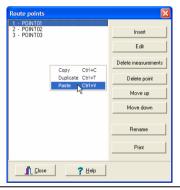

The selection of the Paste function.

5. The new point is added to the list with its new position number.

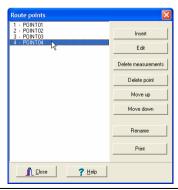

The new point is added to the list.

59

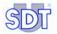

## 9.3.2 Copying and pasting data between two different routes

The way is similar to the previous paragraph. Proceed as follows:

- In the Route points window, right click on the line to be copied (or on different lines by using the Ctrl key).
- 2. In the displayed pop-up menu, select Copy (and not Duplicate).
- 3. Close the window.
- 4. Open a new route, selecting from the menu bar :
  - either Route/New (enter the description of the new route) and OK.
  - either Route/Open, select the route and click OK.
- 5. Select Edit / Points / Single edit.
- 6. In the *Route points* window, click right and select *Past*.

  The point or the points copied in step 2 are added. If necessary, the point numbering is automatically modified.

## 10 Global management of points

This method allows creation, update or deletion of points of the active route from an *Excel* application. *Excel* must imperatively be installed on the PC supporting the *DataManager* application.

The advantage of this method is that all the data of the points of the route are visible on the spreadsheet and modification is done by copy-paste or by a macro designed by the user according to his requirements.

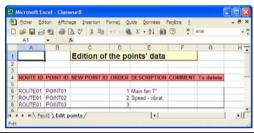

The list of points is directly visible in the Excel application.

Reminder: it is possible to individually define the characteristics of each point of measurement (refer to chapter 9, page 45).

## 10.1 OPERATING PROCEDURE

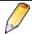

This can be used only if *Excel* is installed on the PC on which *DataManager* is launched.

## 10.1.1 Displaying points in Excel

Proceed as follows:

- In the menu bar select Route/Open. Select the route to be edited and click on OK.
- In the menu bar select Edit / Points / Global edit from Excel.
   The Excel application is automatically launched and the window displays the current points of measurement defined on the route.

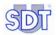

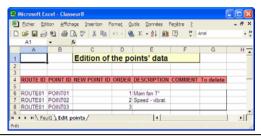

The points are displayed in the Excel application.

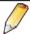

The modification of the alarm thresholds in *Excel* is detailed in paragraph 9.2.2, page 56.

## 10.1.2 Managing the list of the points in Excel

Proceed as follows to modify, delete or add points.

### Modifying one or more points

 In the Excel window displayed, modify the desired values in the corresponding cells.

**ROUTE ID**: do not modify column (A). A new route cannot be created in this manner; use the function *Route/New* of the *DataManager* application.

**POINT ID**: do not modify the name of the point in column (B). To modify the name of the point, define the new name of the point in column "C" called *New Point ID*.

NEW POINT ID: enter in the column "C":

- The new name of the point for an already existing point;
- Or the name of the new point to be created.

**ORDER**: modify, if necessary, the order number of the point (order of display of the points of measurement on the *SDT 170 MD*).

**DESCRIPTION**: modify, if necessary, the description of the point of measurement.

**COMMENT**: modify, if necessary, the comment relating to the point.

#### To delete:

- \* (star): the complete line will be deleted in the data base. This point will no longer exist. In this case, it is advised to modify the order numbers of column (D).

- blank: the line will not be deleted in the data base. It will be replaced by the possible modifications made in this line or saved if no modification has been made.
- 2. Once the values are modified, close the *Excel* application IMPERATIVELY.

IMPORTANT: **DO NOT PROCEED** to save the *Excel* window by the *File/Save* or *File/Save* as menu; the modifications would not be taken into account by *DataManager*.

- 3. Click on Yes when the window displays Do you want to update the database with Excel data?
- 4. By selecting the point and clicking on *Edit* in the menu bar *Edit/Points/Single edit*, it is possible to view modifications made in step 1.

#### To delete one or more points

- 1. In the *Excel* window displayed, click in the column (G) "*Delete*" the line corresponding to the point to be deleted.
  - Do NOT delete the line directly by *Edit/Delete* from the *Excel* menu; the deletion would not be taken into account.
- 2. In the column (G) of the point to be deleted, enter the value " \* " (star). For deletion, it is advised to modify the order numbers of the column (D).

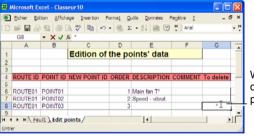

Write \* (star) in the cell of the line of the point to be deleted.

Writing of the " \* " (star) value in column (G) of the line corresponding to the point to be deleted

- 3. Once the values are modified, close the *Excel* application IMPERATIVELY.
  - IMPORTANT: **DO NOT PROCEED** to save the *Excel* window by the *File/Save* or *File/Save* as menu; the modifications would not be taken into account by *DataManager*.
- 4. Click on Yes when the window displays Do you want to update the data base with the Excel data?

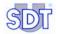

By selecting from the menu bar Edit/Points/Single edit, deletion of points done in step 2 can be viewed.

#### Adding one or more points

 In the Excel window displayed, click in a blank cell under the last occupied line.

In the example below, the click was carried out in the cell (A8).

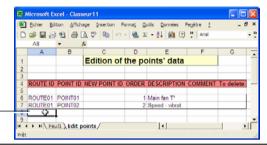

Click in an empty cell.

Click in a blank cell to begin the addition of a new point.

2. Enter successively the following data:

**ROUTE ID**: enter imperatively the same name as that present in this column. A new route cannot be created in this manner.

**POINT ID**: strictly leave this cell blank.

**NEW POINT ID**: enter in the column (C) the name of the point to be added (see figure below).

Enter imperatively the new name in column (C).

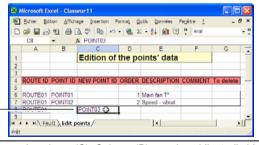

Entry of the new name in column (C). Column (B) remains obligatorily blank.

**ORDER**: enter the order number of the point (order of display of the points of measurement on the *SDT 170 MD*).

**DESCRIPTION**: enter, if necessary, the description of the point of measurement.

**COMMENT**: enter, if necessary, the comment relating to the point.

#### 10. Global management of points

To delete: leave the cell blank; the line will be added in the data base.

- Once the values are modified, close the Excel application IMPERATIVELY.
   IMPORTANT: DO NOT PROCEED to save the Excel window by the File/Save or File/Save as menu; the modifications would NOT be taken into account by DataManager.
- 4. Click on Yes when the window displays Do you want to update the Database with Excel data?
- 5. By selecting from the menu bar *Edit/Points/Single edit*, addition of points done in step 2 can be viewed.

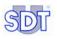

## 11 Transferring the data

Once a route has been created within the *DataManager* software (refer to Chapter 8 – *Definition of the points of a route*), it must be transferred to the *SDT 170 MD* to be used.

If a route, point, or position is modified within the *DataManager* software, the new route must be transferred to the *SDT 170 MD* to be used.

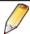

- 1. Before any modification in the *DataManager* application, it is imperative to transfer measurements from the *SDT 170 MD* to the PC.
- 2. After any modification in the *DataManager* application, it is imperative to transfer the route data from the PC to the *SDT 170 MD* before any new measurement.

The communication procedures (transfer, removal, synchronization) are managed by the *Transfer* menu.

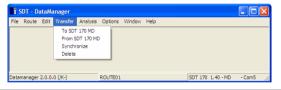

The "Transfer" menu groups the major communication functions.

#### 11.1 CHECKING OF CONNECTION

Note: the SDT 170 MD must be connected to the PC.

- By a serial link (RS232) (see paragraph 4.3, page24).
- Or by a USB link (see 15, page 99).

Before transferring from or to the *SDT 170 MD*, check that the detector is correctly connected to the PC by selecting from the *Options / Detect SDT 170 MD* menu bar.

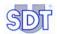

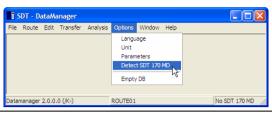

This function allows the detection of the SDT 170 MD.

#### If the SDT 170 MD:

 is correctly recognized (correct connection, detector set on), the progress menu bar displays detection and the *DataManager* application can communicate with the *SDT 170 MD*.

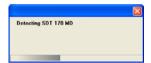

The progress bar.

 is not recognized (cable not connected, detector off), an error message announces the defect. Refer to chapter 14, page 97, for details.

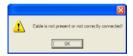

Example of error message.

## 11.2 Purge the MEMORY OF the SDT 170 MD

The DataManager application can completely purge the memory of the SDT 170 MD. This is done in the instance of an error (for example an error by the user) during the monitoring procedure.

#### Proceed as follows:

- 1. Connect the SDT 170 MD to PC (serial or USB port) and press ①.
- 2. Check the PC-SDT 170 MD connection, in accordance with § 11.1.
- 3. In the menu bar, select *Transfer* and *Delete*.
- The message Are you sure you want to delete all? is displayed.

#### 5. Click:

- No to abandon the procedure.
- Yes to erase. The SDT 170 MD displays Remote control until the end of the purge procedure. The DataManager application confirms that the memory is purged. Click the OK button to restore the unit to normal running mode.

#### 11.3 PC - SDT 170 MD TIME STAMPING SYNCHRONIZATION

This function allows the time stamping synchronization of the *SDT 170 MD* with the PC. Proceed as follows:

- 1. Connect the SDT 170 MD to PC (serial or USB port) and press on ①.
- 2. Check PC-SDT 170 MD connection, in accordance with § 11.1.
- 3. In the menu bar, select Transfer and Synchronise.

### 11.4 Transferring the routes to the SDT 170 MD

The application *DataManager* is capable of managing an unlimited number of routes. Any 128 of those routes can be transferred to the *SDT 170 MD*, along with historical data for a defined time period. The transfer operation includes three steps:

- Transfer of all existing data of the SDT 170 MD to the DataManager.
- Preparation the routes to be transferred to the SDT 170 MD.
- Effective transfer of the routes to the SDT 170 MD.

Note: the SDT 170 MD must be connected to the PC.

- By a serial connection (RS232); see paragraph 4.3, page 24.
- Or by a USB connection; see chapter 15, page 99.

Warning: this function transfers firstly all the routes and their data from the *SDT 170 MD* to the *DataManager* software.

Proceed as follows:

- 1. Connect the SDT 170 MD to PC (serial or USB port) and press on ①.
- 2. Check the PC SDT 170 MD connection in accordance with § 11.1.
- In the menu bar, select Transfer / To SDT 170 MD. The display is as follows.

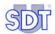

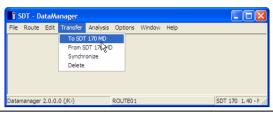

Selecting the sub-menu "To SDT 170 MD".

4. Click on the licon to set the SDT 170 MD in Remote control mode.

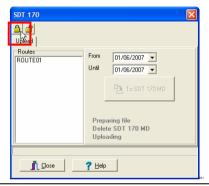

Selection of the route to be transferred to the SDT 170 MD.

Select the routes to be transferred to the SDT 170 MD (maximum 128 routes).

To select more than one route, hold the *Ctrl* key down while clicking on the routes to be transferred.

- 6. In the fields From and Until, select the corresponding date.
- 7. Click on To SDT 170 MD button.

The SDT 170 MD automatically indicates Remote control for the duration of the transfer. Uploading is finished is displayed in the message box of the PC when the transfer is complete. Click OK.

8. When data is transferred, set the SDT 170 MD in normal mode by clicking on the [ icon or on the Close button.

Remote control is cleared on the SDT 170 MD screen. The route data have been transferred from the PC to the SDT 170 MD. This one can be used form measurement memorization.

# 11.5 TRANSFERRING DATA FROM THE SDT 170 MD TO DATAMANAGER

Once the measurements done, they are to be transferred to the PC for analyzing. Data transfer from the *SDT 170 MD* unit to the PC is a simple procedure which includes three steps:

- Synchronization of the SDT 170 MD with the DataManager.
- Transfer of all existing data of the SDT 170 MD to the DataManager.
- Updating of the database.

Note: the SDT 170 MD must be connected to the PC.

- By a serial link (RS232); see paragraph 4.3, page 24.
- Or by a USB link; see chapter 15, page 99.

#### Proceed as follows:

- 1. Connect the SDT 170 MD to the PC (serial or USB port) and press on ①.
- 2. Check the PC-SDT 170 MD connection, in accordance with 11.1.
- In the menu bar, select Transfer / From SDT 170 MD. The display is as follows.

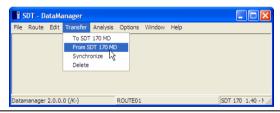

Selecting the sub-menu "From SDT 170 MD".

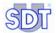

4. Click on the icon late to set the SDT 170 MD in Remote control mode.

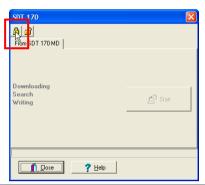

The screen for a data transfer from the SDT 170 MD to the PC.

- 5. Click on Start button to transfer data from the SDT 170 MD to the PC. The transfer of all the routes and their associated points, together with any new data that was saved to the SDT 170 MD, are moved to DataManager. At the end of the transfer the program displays Download finished. Click OK.
- 6. When data is transferred, set the SDT 170 MD in normal mode by clicking on the icon or on the Close button.

Remote control is cleared on the SDT 170 MD screen. The data are now on the hard disk of the computer. To display, select the route in Route/Open and view the data in Analysis.

## 11.6 BACKUP/ RESTORE THE DATA

## 11.6.1 Backup the database

Two methods are available to backup the data of the database (BDD):

- Via the application, menu File / Backup database.
- Manually, via Windows Explorer.

#### Via the menu

Proceed as follows:

1. In the menu bar, select File / Backup database.

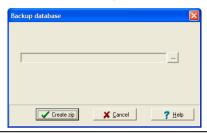

Selection of the destination folder to be saved in.

- 2. In the window, click on \_\_\_ to select the destination folder and the name of the backup file.
- 3. Click Create zip to complete the backup.

## Through Windows Explorer

In *Windows explorer* open the *DataManager* (C: /Program files/SDT DataManager) folder and save the file called *Data* on any media (CD, DVD, USB, network, etc).

#### 11.6.2 Restoration of the data base

To restore the data of the data base (BDD) two methods are available:

- By the application, menu File / Incremental update.
- Manually, through Windows Explorer.

# Through the menu

Proceed as indicated in paragraph 11.6.3.

# Through Windows Explorer

In *Windows Explorer* open the C: /Program files/SDT DataManager folder and paste the unzipped folder *Data*. Please note that this "paste" function erases the currently present data.

Note: the *Data* directory can be pasted in any location, insofar as the data path is specified in *Options/Parameter* menu, *Info* tab, *Route* field.

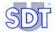

# 11.6.3 Incremental update of the database

Merging of the database currently used by the *DataManager* application with another compacted database (ZIP extension) obtained by an earlier backup operation (see paragraph 11.6.1).

The resulting database is the one currently used by the *DataManager* application to which data from the compacted base will be added. Only data not existing in the base currently used by the application is transferred.

## Example of use of incremental update

Repatriation of data from several PCs storing data from different *SDT 170 MD* data to a single PC.

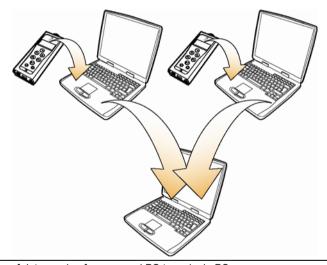

Repatriation of data coming from several PC to a single PC.

# **Operating method**

Proceed as follows for an incremental update of the database:

1. Select File / Incremental update.

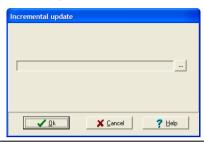

Selection of the backup repatriation folder.

- 2. In the window, click on \_\_\_ to select the (ZIP extension) backup to be merged. Click *OK* to close the window.
- 3. Click OK to launch the incremental update.

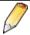

The complete purging of the database is done by a specific sub-menu. See paragraph 13.5, page 96.

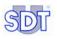

# 12 Processing and displaying data

It is assumed that the measurement values have been transferred from the *SDT 170 MD* to the hard disk of the PC as described in paragraph 11.5, page 71.

During this step the *SDT 170 MD* need not be connected to the PC. These functions simply look up the databases stored on the hard disk of the PC.

The display procedures are managed by the *Analysis* menu.

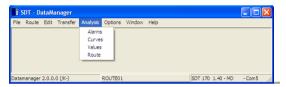

The "Analysis" menu groups the measurements analysis procedures.

### 12.1 SELECTING THE ROUTE TO DISPLAY

- 1. In the menu bar, select the Route menu and click Open.
- **2. Select the route to be viewed and click** *OK***.** The active route is displayed at the bottom of the window.

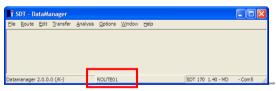

The active route is displayed at the bottom of the window.

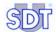

#### 12.2 EDITING THE ROUTE REPORT

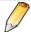

Microsoft Excel must imperatively be installed on the computer to use the any printing possibilities. Other else, the export possibilities (ASCII, Mimosa or DBF) of the Route/Export menu must be used.

Historical data stored in the *DataManager* software can be displayed as a screen report and printed if necessary. This display a list of all the points included in the current route along with their description, rank number and threshold values. Proceed as follows:

- In the menu bar, select the Analysis menu and click on Routes. Excel is opened and appears after a few delays as in the next figure.
- 2. If necessary, edit from Excel the routes on the printer.

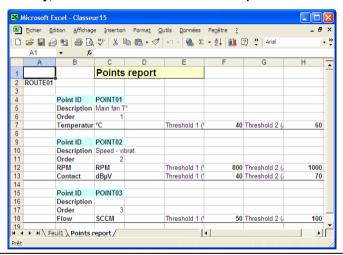

Excel is automatically launched and displays data.

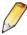

Modification of the displayed data does not have any impact on the database; modification is not taken into account while closing Excel.

#### 12.3 DISPLAYING THE VALUES

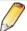

The Microsoft Excel application must imperatively be present on the PC for editing purposes. If not, export possibilities (ASCII, Mimosa or DBF) of the Route/Export menu will have to be used.

This function is used for displaying data transferred from *SDT 170 MD* to the *DataManager* application. This history can then be analyzed point by point, for a defined period, for the selected route, as indicated in paragraph 12.1. Proceed as follows:

1. In the menu, select *Analysis* and click *Values*.

The Historical values window is displayed.

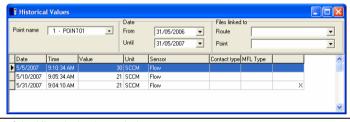

Example of the Historical values window.

- 2. In the *Point name* dropdown box, select the point of the current route to be analyzed.
- 3. In the *From* and *Until* dropdown boxes, select the time period for the data to be viewed.

The measurements, along with the time and date they were taken, are automatically displayed in the table.

The *Contact type* column is only used for measurements recorded with the contact probe. It advises the operator of the frequency setting of the contact probe for that particular measurement.

Column *MFL Type* is only visible and is used for measurements done with a mass flow sensor. It advises the operator on the sensor type used.

**Important**: the colon right to *Contact type* may exist or not. A line with an **X** indicates that this value has been manually added (see § 12.3.2 – *Adding a measurement*).

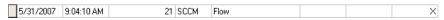

Example of a line with "X" at the right end of the line, indicating a manual entry.

4. With the application *Excel*, it is possible to print the window thanks to the menu *File / Send to Excel*.

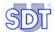

# 12.3.1 Erasing a measurement

This function is used to erase data from within the *Historical values* window (previous figure). This is useful, for example, when a value is obviously erroneous. Proceed as follows:

- In the Historical values window select the cell or the line to be erased with the mouse.
- Press the Delete key on the keyboard.
   DataManager will ask to confirm the operation with the message "Are you sure to delete?". Select the appropriate response to conclude the task.

# 12.3.2 Adding a measurement

This function is used to add data within the *Historical values* window when, for example, a measurement has been forgotten. Proceed as follows:

 In the Historical values window, right click on a line and select Add a new value.

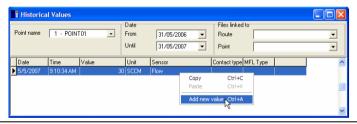

A right click on the table displays a pop-up menu.

2. Enter data to be added in the displayed window.

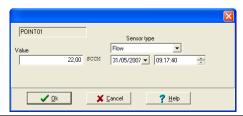

The window when entering manually a new measurement.

#### 3. Click OK.

The data is added in the table in chronological order.

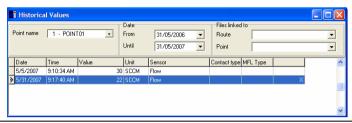

The new data are added to table (dark line).

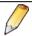

Note the presence of a cross "X" at the right end of a line when data have been added manually.

4. Close the window once the operation is finished.

#### 12.4 DISPLAYING ALARMS

This function mainly displays, for the route selected as indicated in paragraph 12.1, and for all the points of this route, alarms (in the form of icons), the values of threshold excesses, measurements with time-stamping as well as the units. Proceed as follows:

#### 1. In the menu, select *Analysis* and *Alarms*.

The *Alarm* window appears as in the next figure. The values displayed depend on the parameters chosen by the operator.

2. Select the sort options for display.

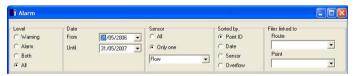

The sorting options for display of alarms can be selected in the upper corner of the window...

Level: four possibilities are offered.

- Warning: display the values which are over the first threshold level.
- Alarm: display the values which are over the second threshold level.
- Both: display the values which are over the first and the second threshold levels.
- All: display all values.

Date: displays the alarms selected between the dates From and Until.

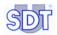

Sensor: display the alarms:

- for all types of sensors (choice All).
- or only for the type of sensor selected in the dropdown box (choice Only one).

Sorted by: sorts the table by point (number of points by ascending order), by date, by sensor or overrun (value of measurement higher than the value of the threshold defined).

#### Files linked to:

- Route: files linked to the route.
- Point: files linked to the point.

To display a linked file, click on ▼ and, in the drop-down list, click on the file to be viewed.

Displayed information is immediately modified in the table of the results according to the options selected.

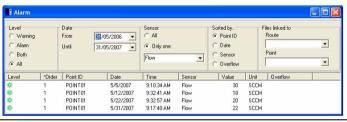

The alarms window.

The columns specify the following information:

- Level: icon specifying the measurement alarm level.
  - Green: normal measure.
  - Yellow: warning.
  - Red: alarm.

Reminder: the icons can be defined by the user (see paragraph *Visual* on page 95).

- **Order:** order number of measurement, "1" being the first measurement taken.
- Point: name of the point (see paragraph 9.1.1, page 47, for the principle of definition of the name of a point).
- Date / Time: time-stamping (date and time) of measuring the concerned point.
- Sensor: type of sensor used for measurement.
- Value: recorded value.

- Unit: unit of value of the preceding column.
- Overflow: value of measurement higher than the value of the threshold defined.

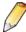

The asterisk present at the left of the column name recalls the sort criterion used. It is also possible to sort the table criterion-wise by clicking on the heading of the column regarded as sort kev.

3. In the present *Excel* application, it is possible to print the window by the menu *File/Send to Excel*.

# 12.5 DISPLAYING GRAPHICS

This function displays data of the active route, for the selected points on a maximum of 3 graphs. Each graph can display measurements of several points of the same type of sensor or 2 different sensors.

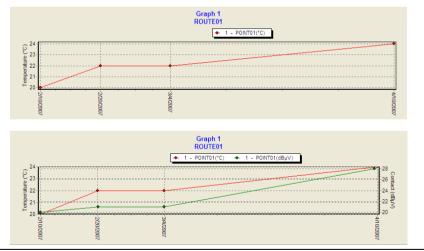

Display of several points of the same type of sensor (high) or 2 different sensors (low).

Proceed as follows:

1. In the menu, select *Analysis* and click on *Curves*. The window *Graphic representation is displayed*.

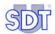

#### 2. Select the parameters.

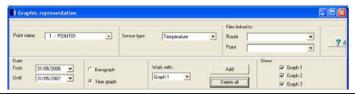

The sort options for display of the curves can be selected on the upper corner of the window.

**Point name**: select the point of measurement to be displayed. Several points of measurement can be simultaneously displayed by using the *Add* button.

**Sensor type**: type of sensor to be displayed. Up to 2 sensors can be displayed together using the *Add* button. One sensor will be displayed on the left Y axis and the second on the right Y axis.

**Files linked to:** click on the button ▼ to display the drop-down list of the files linked to the route and/or to the point and click on the selected file to launch the application for opening it.

**Date**: displays the graph between the two selected dates (*From to* and *Until*).

Note: if 2 sensors are displayed on the same graph, sole one can be sent to Excel (click right button). In this case, click "Clear all" and click "Add" to add the sole curve to be sent to Excel.

**Graph bar / Time graph**: displays the data with curves or histograms.

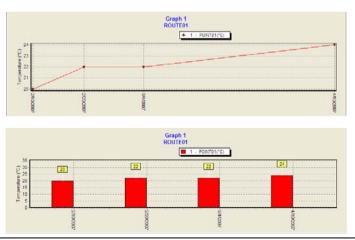

Displaying in the form of graph bar (below) or time graph (above).

#### 12. Processing and displaying data

**Work with**: selects the graph, among the 3, which will receive data to be displayed when the *Add* button is clicked.

**Add:** displays measurements of the point in the selected graph in the *Work* with box

Delete all: erases the entire graph.

**Show**: displays (activated check box) or hides (absent check box) the corresponding graph.

The graph then displays the selected data. Pointing the cursor on a point displays the data of the point (see the illustration below).

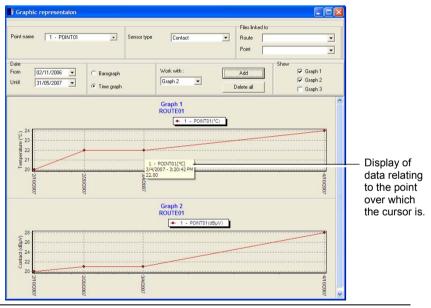

Example of a curve screen.

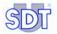

**Note:** holding the left button down and dragging the mouse selects a rectangle for zooming into a specific time period. Click right button *View all* to display the whole graph again.

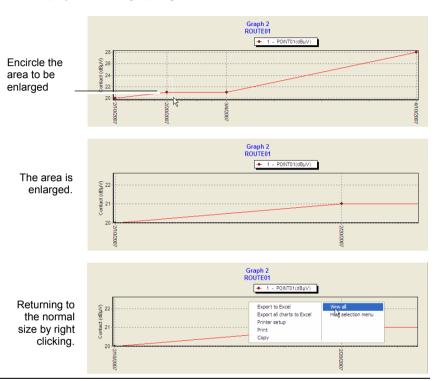

The zoom function is activated (top) by encircling the area to be enlarged. The result is the central illustration. To return to normal view, right click and select "Full view" (bottom).

- 3. Right-click the mouse to display the floating menu which provides the following functions:
- Export to excel: opens the Excel application and automatically imports data
  there in graph and table format; the table being behind the graph.
  Caution: data can be imported only with one axis Y active. This function is
  active only if a graph is displayed.
- Export all charts to Excel: open Excel application and automatically imports all data there in graph and table format; the table being behind the graph.
  - Caution: data can be imported only with one axis Y active. This function is active only if a graph is displayed.
- Printer setup: open the Windows "Printing Configuration" window.

#### 12. Processing and displaying data

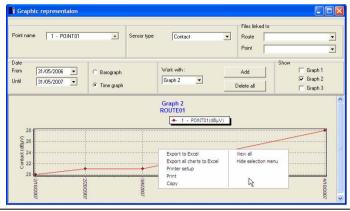

A right click displays additional options.

- Print: to start printing of the graph. Before printing, maximize the graphics by clicking the icon in the top right corner. This function is active only if a graph is displayed.
- **Copy**: copies in the *Windows* clipboard, the graph selected in BMP format. This function is active only if a graph is displayed.
- View all: to display the complete graph (optimization of the axis).
- Hide selection menu: displays or hides, the upper corner of the window Graphical representation, i.e. the parameters selection area.

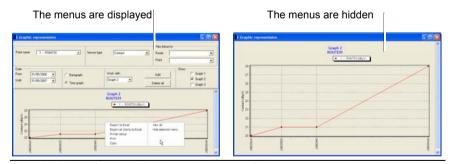

By activating the function "Hide the selection menu", the menus are hidden (right image).

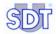

If necessary, print the window by right clicking and selection of *Printer* set up.

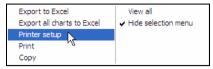

The "Printer setup" function is accessible by a right click.

#### 12.6 DISPLAYING INFORMATION OF A ROUTE

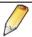

This function requires Excel application on the PC.

This function displays the characteristics of each of the points forming the route, entered in paragraphs 7.1, page 35 and 9.1.1, page 47.

#### Proceed as follows:

- If the search relates to the current route, go directly to step 2.
   If a route other than that displayed must be viewed, select in the menu bar Route/Open, click on the route to be displayed and on OK.
- In the menu bar, select Analysis and Route. The Excel application is launched.
- Search in the displayed data for information relating to the points for the route selected in step 1.

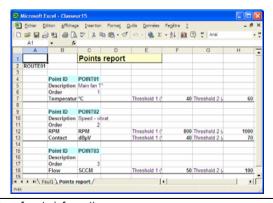

Example of display of route information.

This data can be directly printed by *Excel* application.

# 12. Processing and displaying data

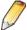

Any modification of these values is not memorized once the *Excel* application is closed. To modify values with *Excel*, use the functions (*Edit / Points / Global edit from Excel* (see page 61) or *Edit / Thresholds / Global edit from Excel* (see page 56).

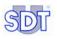

# 13 The Options menu

Is gathers various sub-menus allowing the configuration of the program.

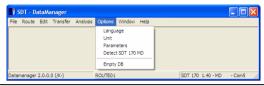

Functions of the "Options" menu

### 13.1 MENU LANGUAGE

*DataManager* is a multi-lingual program. You may choose from up to ten different languages. Proceed as follows:

1. In the menu, select *Options* and click on *Language*. The *Language* window appears as in the next figure.

### 2. Select the language and click OK.

The windows are immediately displaying the labels into the chosen language. The customer's labels are, of course, not translated.

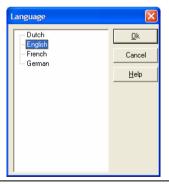

The screen allowing the selection of the working language.

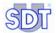

#### 13.2 MENU UNITS

This window enables selection between the measuring units of the metric or imperial system.

In the menu, select Options and click on Unit.
 The Unit selection window appears as in the next figure.

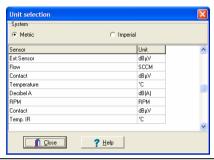

The window enabling selection of units in metric or imperial system.

Select the type of units (Metric or Imperial) in which the data will be displayed.

The table lists the units for each type of measurement but they cannot be edited except for temperature. For selecting the type of units, double click in the unit box in order to successively display the button and select the unit in the drop-down list.

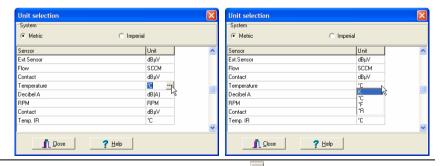

For the temperature, click in the cell and then on the "button and select the unit."

3. Click Close.

#### 13.3 MENU PARAMETERS

1. In the menu, select the *Options* and click on *Parameters*. The *Parameter* window appears.

#### 2. Select one of the four tabs.

Refer to paragraphs below for the description of each of the tabs.

#### 13.3.1 Info

This tab defines the company name which will appear on all the reports and graphs as well as the database path of the *DataManager* application.

**Company name**: every report and graph displays the company name shown in the *Parameter / Info* window. To change the company name label, modify that field.

**Data path**: display the location of the data memorized by *DataManager*. To modify this location, click on the — button and select the right folder.

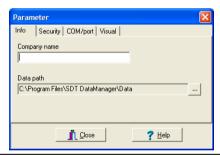

The tab which defines the name of the firm printed on the reports and graphs and the localization of the data memorized by the software.

# 13.3.2 Security

When *DataManager* is first installed, a factory set security password is already encrypted **SDT**. This password can be modified after installation by selecting this tab.

Click *Change*. Enter the old password in the *Old password* field and enter the new password in the *New password* field. Confirm by entering the new password once again in the *Confirm* field. Click *Apply* to use the new password.

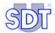

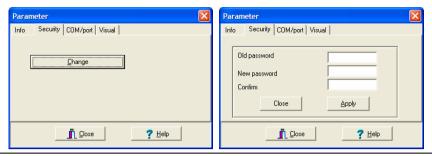

The tab allowing the definition of the password.

Users who know the password have 100% access to the software. Users who do not know the password will be able to view the data, but not modify it.

### 13.3.3 Com/Port

This tab allows the selection of the communication port on the PC in use for the SDT 170 MD.

Enter the COM port number of the PC to be used. The other displayed data can not be modified.

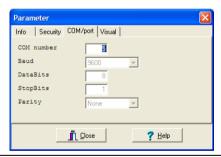

The tab allowing the definition of the communication port.

### 13.3.4 Visual

This window defines icons which will be displayed in the window *Analysis/Alarm*.

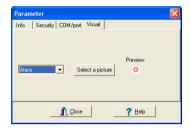

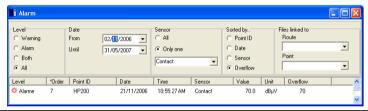

Example of the selection of icon and its application in the Analysis / Alarm window.

Proceed as follows:

1. In the drop-down list, select the *Alarm, Warning* or *Normal* threshold for which the icon will be defined.

Reminder: Warning corresponds to the first alarm threshold and Alarm to the second threshold (highest).

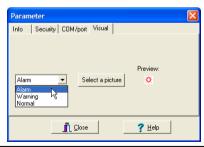

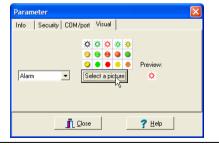

Choice of icon.

2. Click on the Select a picture button and on the desired icon.

- If necessary, proceed as indicated in points 1 and 2 for the other thresholds.
- 4. Click Close to confirm the choices.

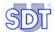

### 13.4 DETECT *SDT 170 MD*

This tab allows confirming the correct connection between the *SDT 170 MD* device and the PC. When this function is selected, the status bar at lower side of the screen displays the name of the current route (here ROUTE01), the type of data logger (here SDT 170 1.40 - MD) and COM Port number (here Com5).

If no SDT 170 MD is detected a message No SDT 170 MD will appear.

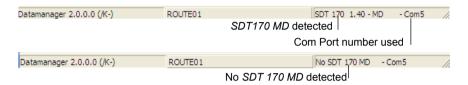

Information for a correct (top) or incorrect (bottom) connection between the PC and the SDT 170 MD.

#### 13.5 EMPTY DB

This tab allows to erase or to purge old data from the current route present on the hard disk

Once the maximum date of erasure is defined, click *Erase*. The DataManager application will erase historical measurements for the oldest data found in the route, up to the date indicated in the field *Purge until*.

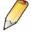

Warning: once the *Purge* button is pushed, the measurements will definitely be erased and can only be retrieved by means of restoring from a back-up disk.

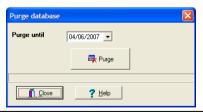

The windows allowing the erasing of the old data from the current route.

A message asks for confirmation before final erasing of the database; click on Yes to erase the database or on No to abandon the erase procedure. Once accomplished, a window displays Data base erased.

# 14 Error messages

## 14.1 Major causes of faulty connection

#### 14.1.1 Reason 1

By default, *DataManager* is configured to use the COM1 port. If this on is already used by an equipment (mouse, etc.), an error message is displayed.

## Method using the *DataManager* application

Modify the port number through the *Options/ Parameters / Port COM* (see paragraph 13.3.3).

## Method not using the *DataManager* application

The COM Port number can also be modified directly by the ini file of the *DataManager* application. Proceed as follows:

- 1. In the work station, open Program files folders and SDT DataManager.
- 2. Double-click on the file labeled DataManager.ini (type of file: Configuration settings).
- Modify the line Com No=1 in any other port number (for example 2).
   Close this file with saving the changes.
- 4. Reopen DataManager.

## 14.1.2 Reason 2

If the message "COM port 1 does not exist" is displayed, select the correct port that was used to connect the  $SDT\ 170\ MD$  (see paragraph 4.3). This message is also displayed if the program is run twice. "COM port 1 is already open by a device".

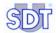

### 14.2 OTHER CAUSES OF ERROR

# 14.2.1 Absent or badly connected cable

Connection between the PC and the SDT 170 MD is absent or incorrect. Check the cable, the correct positioning of the connectors. Click OK, close the application before starting it again or select the Options/Detect SDT 170 MD menu. If the problem is not solved, execute the steps indicated in paragraph 14.1.

#### 14.2.2 The SDT 170 MD is not connected

SDT 170 MD is not activated. Push the on/off button ① of SDT 170 MD. Click OK, close the application before starting it again or selecting the Options / Detect SDT 170 MD menu.

# 15 USB-RS232 Converter

When the PC on which the SDT 170 MD will be connected does not have (RS232) serial port, the communication will be done through a USB port.

## 15.1 CONFIGURATION

Once the unit is complete, the system will appear as follows:

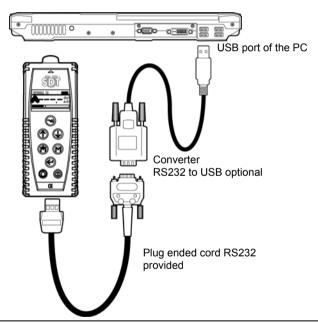

Elements in a connection between the SDT 170 MD and the PC by USB cable and converter.

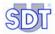

# 15.2 INSTALLATION OF THE SOFTWARE

| Step | Illustration                                                                                                    | Action                                                                                                    |
|------|----------------------------------------------------------------------------------------------------|----------------------------------------------------------------------------------------------------|
| 1.   | 0                                                                                                    | Check that the cable connecting the PC to the USB-RS232 converter is disconnected before launching the installation procedure of the application.       |
| 2.   |                                                                                                    | On the PC, decompact Driver.zip USB application.  This application can be downloaded on the following ftp site:  ftp://sdt.be/pub/SDT170%20Software/USB |
| 3.   | USB DRIVER.exe                                                                                                    | Double click on the <i>USB DRIVER.exe</i> icon to launch the application.                                                                               |
| 4.   | Violational Washer S  Violate to American Service to Part (AM)  Violate to American Service to American Service to American Se | Click on <i>Next</i> to launch the installation procedure.                                                                                              |
| 5    | And the state of the state of t | Click on <i>Finish</i> to finish the installation procedure.                                                                                            |
| 6.   |                                                                                                    | Restart the PC if the prompt is displayed.                                                                                                    |

# 15.3 CHECKING THE PRESENCE OF THE USB-RS232 DRIVER

| Step | Screen      | Action                                                                                           |
|------|-------------|--------------------------------------------------------------------------------------------------|
| 1    | My Computer | Depending on the type of display on the <i>Start</i> menu, use one of the following two methods: |
|      |             | <ul> <li>Standard Start menu: right-click on the My<br/>computer icon on the desktop.</li> </ul> |
|      |             | - Start menu: select Start / My computer.                                                        |

| 2 | Come  Service  Servic | In both cases, right-click and select <i>Manage</i> .                                                                           |
|---|----------------------------------------------------------------------------------------------------|----------------------------------------------------------------------------------------------------|
| 3 | Compare Integral                                                                                                    | Click on <i>Device manager</i> .                                                                                                |
| 4 |                                                                                                    | Click on the + sign in <i>Ports (Com and LPT)</i> .                                                                             |
| 5 | The control of the control of the    | Double-click on the icon for the installed USB converter.                                                                       |
| 6 | Proffic COS to Serial Conen Part (COA) Properties  [In a Series   Part Series   Day   Data).  [In part second   SES   w                                                                                                    | In the window displayed, click on the <i>Port</i> settings tab.                                                                 |
| 7 | Profitir CRS to Serial Coom Part (CAV) Properties                                                                                                    | Define the parameters as follows (by clicking on the drop-down list located on the right of each field):                        |
|   | Shap bec 1   w                                                                                                    | Bits per second: 9600.                                                                                                    |
|   | Stand Control   More   Me    Advanced   Stanton Dalaute                                                                                                    | Data bits: 8.                                                                                                    |
|   |                                                                                                    | Parity: none.                                                                                                    |
|   | OK Caron                                                                                                    | Stop bits: 1.                                                                                                    |
|   | - STOR                                                                                                    | Flow control: none.                                                                                                    |
| 8 |                                                                                                    | Click on the <i>OK</i> button to record the data, close the window and return to the welcome screen (step 2 in this paragraph). |

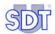

NB: if, after a further communication test, no communication is possible between the *SDT 170 MTT* and the PC, you must modify the PC's communication port. Proceed as follows:

| 9  |                                                                                                    | Carry out steps 1 to 7 described above.                                                                                                   |
|----|----------------------------------------------------------------------------------------------------|----------------------------------------------------------------------------------------------------|
| 10 | Protein CMD to Serial Comm Part (CMD) Properties                                                                                                    | In the window displayed (illustration opposite), click on the <i>Advanced</i> button.                                                     |
| 11 | Senior Frings to Clark  (Upper File Senior Clark Control (File)  File Senior Clark Control (File)  File Senior Clark Control (File)  File Senior Clark Control (File)  File Senior Clark Control (File)  File Senior Clark Control (File)  File Senior Clark Control (File)  File Senior Clark Control (File)  File Senior Clark Control (File)  File Senior Clark Control (File)  File Senior Clark Control (File)  File Senior Clark Control (File)  File Senior Clark Control (File)  File Senior Clark Control (File)  File Senior Control (File)  File Senior Control (File)  | In the window displayed (illustration opposite) select another COM port.                                                                  |
| 12 | Shower through of Clast  Clast 1 days are a constrained on the class of the class of the class o | Click on the <i>OK</i> button to record the data, close the window and return to the welcome screen (step 2 in this paragraph).           |
| 13 |                                                                                                    | Carry out a new transmission test. If the test is still not conclusive, redo steps 9 to 12 above until the right COM port has been found. |

# 15.4 CHECKING OF PC- SDT 170 MD CONNECTION

| Step | Illustration | Action                                                                          |
|------|--------------|---------------------------------------------------------------------------------|
| 1.   |              | Push the on/off button ① of the <i>SDT 170 MD</i> to start the apparatus.       |
|      |              | Check that the PC cable to the USB-RS232 adapter is always connected to the PC. |
|      |              | Connect the end of the (RS232) series cable to the SDT 170 MD.                  |
| 2.   | DataManager  | Double click the icon of the <i>DataManager</i> application.                    |

| 3. | Detecting SDT 170 MD                                                                                                    | The <i>Detection of the SDT 170 MD</i> window is displayed for a few seconds.                                               |  |
|----|----------------------------------------------------------------------------------------------------|----------------------------------------------------------------------------------------------------|--|
|    |                                                                                                    | Note: if this indication is replaced by an error message, refer to paragraph 15.5.                                          |  |
| 4. | 1 No. (Andrewson)  In Spine Sim Junto- grave Spine- Spin                                                                                                    | The application is launched.                                                                                                |  |
|    | howevery \$150 (4) for the first of the first of the first | At the bottom of the screen, the following indications are displayed:                                                       |  |
|    |                                                                                                    | - DataManager 2.0: version number.                                                                                          |  |
|    |                                                                                                    | <ul> <li>SDT 170 1.40 MD COM X: "X" being the<br/>communication port number used (see step<br/>9, paragraph15.3.</li> </ul> |  |
|    |                                                                                                    | These indications confirm the correct connection between the application and the SDT 170 MD.                                |  |
| 5. |                                                                                                    | The <i>DataManager</i> application can be used with its transfer functionalities.                                           |  |

## 15.5 In case of USB-RS232 communication problem

Proceed as follows:

- 1. Check that the SDT 170 MD is on.
- 2. If so, shut down the SDT 170 MD. Close the *DataManager* application.
- 3. Check that the connection between the PC and the adapter is correct.
- 4. If yes, modify the configuration parameters of the configuration in the following way:
  - a. With the explorer, access the following folder: C: /Program Files/SDT DataManager.
  - b. Double click on the DataManager.ini file.
  - c. Modify the numerical value of the line to obtain Timer = 10.
  - d. Modify the numerical value of the line to obtain  ${\tt Unlock\ Timer\ =\ 10.}$
  - e. Select File/Save.
- 5. Switch on the *SDT 170 MD*. Relaunch the *DataManager* application. Connection should be correct with the display of the *Detection SDT 170 MD* window in accordance with point 4 of paragraph 15.4.

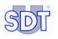

# 16 Index

| Absent cable, 98              | Backup database, 29       |
|-------------------------------|---------------------------|
| Adding points in Excel, 64    | Badly connected cable, 98 |
| Advanced, 102                 | Bargraphe, 20             |
| Aim of the application, 9     | Base de Database          |
| Alarm                         | Restore, 73               |
| Defining the icon, 95         | Bits per second, 101      |
| Displaying, 81                | Com, 102                  |
| Icon, 95                      | COM, 26, 94               |
| Icons, 82                     | Used com port number, 96  |
| Point of a route, 49          | COM 1, 24                 |
| Alarm - modifying             | COM port, 102             |
| Point of a route, 55          | Comment                   |
| Alarm high                    | Point of a route, 48      |
| Point of a route, 50          | Company, 93               |
| Alarm levels                  | Connection                |
| Viewing levels, 20            | Major causes, 97          |
| Alarm levels                  | Converter                 |
| Viewing levels, 21            | USB-RS232, 99             |
| Alarm thresholds              | Copying, 60               |
| Define, 15                    | Create                    |
| Global edition, 56            | Point of a route, 47      |
| Managing the alarm thresholds | Creating                  |
| separately, 55                | A new route, 35           |
| Modifying several points, 56  | Curve                     |
| Modifying with Excel, 56      | Graphics, 84              |
| Viewing thresholds, 20        | Curves                    |
| Alarms                        | Menu, 31                  |
| Menu, 31                      | Danger/Alarm, 49          |
| Viewing thresholds, 21        | Data                      |
| Visualiser les seuils, 20     | Transfer to PC, 71        |
| Analysis, 31, 77              | Data bits, 101            |
| Alarms, 31, 81                | Data path:, 93            |
| Curves, 31, 83                | Database                  |
| Route, 31                     | Backup, 29                |
| Routes, 88                    | Back-up, 72               |
| Values, 31, 79                | Clear, 96                 |
| Application DataManager See   | Incremental update, 29    |
| DataManager                   | Path, 93                  |
| ASCII, 40                     | Update, 74                |
| Author of the route, 36       | DataManager               |
| Back-up                       | Exit, 28                  |
| Database, 72                  | File "ini", 26, 103       |

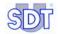

Ini. 26. 103 Delete points, 63 Installation, 23 Displaying the points, 61 Installing the application, 23 Export graph, 86 Lauching the application, 25 Modifying alarm thresholds, 56 Menus, 29 Modifying points, 62 Programm file, 23 Exit, 28, 29 Required configuration, 23 Export, 30 Setup.exe, 23 Export graph, 86 Uninstall the application, 24 Exporting Version number, 27, 28 ASCII format, 40 DataManager.ini, 26, 103 DBF format, 42 Date, 69 Mimosa format, 41 **DBF. 40** Exporting a route, 40 Default File, 29 Connection, 97 Backup BDD, 29 Delating BAck-up database, 72 A route, 37 Exit, 29 Delete, 30 Incremental update, 74 Point of a route, 52 ini. 26 Points in Excel, 63 Linked files, 30 Description Merging BDD, 29 Point of a route, 48 Senf to Excel, 29 Description of the route, 36 File ini Device manager, 101 Datamanager, 26, 103 Display Files Graph bar, 84 Linked files, 30 Graphics, 84 Flow control, 101 From SDT170, 31 Sorted, 82 Display language, 91 Global edition Displaying points in Excel, 61 Alarm thresholds, 56 Duplicate, 58 God/Bad, 50 Edit, 30 Graph bar, 84 Parameter, 30 Graphics Point of a route, 52 Curve, 84 Points, 30, 45, 47 Displaying, 83 Points -Global edition, 61 Zoom, 86 Thresholds - Global edition, 56 Help, 28 Thresholds – Single edition, 55 About, 33 Content. 33 English, 91 Erase, 31 Icon Alarm, 95 Error messages, 25 Errors Defining, 95 Messages, 97 **Icons** Alarm, 82 Errors mesages, 97 Excel Imperial, 92 Adding points, 64 Incremental update, 29

| Database, 74                            | Method Warning/Alarm, 57               |
|-----------------------------------------|----------------------------------------|
| Information company, 93                 | Metric, 92                             |
| ini, 26                                 | Mimosa, 40                             |
| Datamanager, 26, 103                    | Modifying points in Excel, 62          |
| Inline help, 28                         | Moving down a point of a route, 53     |
| Insert                                  | Moving up a point of a route, 53       |
| Point of a route, 47                    | Name                                   |
| Installing DataManager, 23              | Point of a route, 47                   |
| Language, 91                            | New, 30                                |
| Choosing the language, 91               | No cable, 25                           |
| Lauching DataManager, 25                | Number of the route, 27                |
| Launching the application, 12           | Open, 30                               |
| Level 1, 15                             | Opening                                |
| Level 1, 15<br>Level 2, 15              | A route, 36                            |
| Linked files, 30, 39                    | Options                                |
| Point of the route, 47                  | •                                      |
| Linked files to a route, 38             | Clear the Database, 96<br>DB purge, 32 |
|                                         |                                        |
| Low                                     | Detect SDT 170 MD, 32, 96              |
| Point of a route, 50<br>Main screen, 27 | Language, 32, 91<br>Parameters, 32, 93 |
| Measurement                             | Parameters-Com/Port, 94                |
|                                         | Parameters-Info, 93                    |
| Adding a measurement, 80<br>Clear, 96   | Parameters-Security, 93                |
| •                                       | Parameters-Visual, 95                  |
| Erasing a measurement, 80               |                                        |
| Measurement curves Viewing, 20          | Unit, 32<br>Units, 92                  |
| Measurements                            | Parity, 101                            |
|                                         | Password                               |
| Viewing curves, 20<br>Measurements      | Default, 93                            |
|                                         |                                        |
| Deleting, 52                            | Enter, 13, 19, 28                      |
| Measurements                            | Modify, 93                             |
| Displaying, 79                          | Paste, 59                              |
| Measuring<br>Définir le nom, 14         | Pasting, 60<br>PC                      |
|                                         | Connection error with SDT 170          |
| Measuring point Alarm thresholds, 15    |                                        |
|                                         | MD, 68                                 |
| Create the points points, 14            | Transfering data to SDT170MD,          |
| Define the alarm thresholds, 15         | Point ID, 56                           |
| Measuring points                        |                                        |
| Name, 14                                | Point of a route                       |
| Memory                                  | Modifying Excel, 62                    |
| Purge the memory of the SDT             | Moving up, 53                          |
| 170 MD, 68                              | Renaming, 53                           |
| Menu<br>Analysis 77                     | Sensor type, 49                        |
| Analysis, 77                            | Points                                 |
| File, 29                                | Insert, 47                             |
| Menus, 29                               | Points of a road                       |

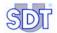

Generalities, 43 Point of a route, 47 Points of a route Principle of use, 9 Adding in Excel, 64 Printing Alarm, 49 A route, 39 Alarm - modifying, 55 Printing a point of a route, 54 Comment, 48 Program Files, 93 Copying/pasting between 2 Quick familiarisation, 11 routes, 60 Remote control, 17 Copying/pasting in a same route, Rename, 30 58 Renaming Creating, 47 A route, 37 Delete in Excel, 63 Renaming a point of a route, 53 Deleting, 52 Restore Deleting measurements, 52 Database, 73 Description, 48 Route, 30 Displaying in Excel, 61 Author, 36 Edit, 52 Characteristics, 21 Global management, 61 Create the points, 14 Individual management, 45 Creating a new route, 35 Insert. 47 Creating a route, 13 Linked files, 47 Defining the points, 43 Delete, 30, 37 Low, 50 Main menu, 45 Description, 36 Modifying alarm thresholds Excel, Display characteristics, 21 Displaying measurements, 79 Modifying the alarm thresholds of Displaying the values, 79 several points, 56 Exporter, 30 Moving down a point, 53 Exporting, 40 Name, 47 Linked files, 30, 38 Menu, 31 Position, 47 Printing, 54 Name, 36 Threshold 2, 49 New, 30, 35 Threshold low, 50 New route, 35 Warning, 49 Number, 27 Points of route Open, 30, 36 Managing alarm thresholds, 55 Parametring, 13 Print, 39 Threshold, 50 Threshold 1, 49, 50 Rename, 30, 37 Port Selecting the route to display, 77 COM, 102 Route ID. 56 Routes Port COM, 26 Modify, 94 Copying/pasting between 2 Port does not exist, 97 routes, 60 Port xx doesn't exist, 25 Copying/pasting in a same route, Ports (Com and LPT), 101 Position Displaying information, 88

| Edit informations, 88            | Transfer                         |
|----------------------------------|----------------------------------|
| Transfer to PC, 71               | From SDT 170 MD, 31, 71          |
| Transfert from the PC, 69        | Synchronization, 69              |
| RS232, 23, 99                    | Transfering data to SDT 170 MD   |
| Establishing the link, 18        | Receiving data from PC, 67       |
| Etablishing the link, 16         | Transferring data to PC, 71      |
| SDT 170 MD                       | Transferring routes to PC, 71    |
| Date, 69                         | Transferring the routes from the |
| Not connected, 98                | PC, 69                           |
| Purge the memory, 68             | Transfert, 31                    |
| Receiving data from PC, 67       | Delete, 31                       |
| Synchronization with PC, 69      | From SDT 170 MD, 31              |
| Time, 69                         | Main menu, 67                    |
| Tme stamping, 69                 | Synchronise, 31                  |
| Transfering data to PC, 17       | To <i>SDT 170 MD</i> , 69        |
| Transferring routes to PC, 71    | Uninstall DataManager, 24        |
| Transferring the routes from the | Units, 92                        |
| PC, 69                           | USB, 24, 99                      |
| Verifying connection to PC, 68   | Communication problems, 102,     |
| SDT 170 MD not connected, 25     | 103                              |
| Sensor                           | Establishing the link, 18        |
| Point of a route, 49             | Etablishing the link, 16         |
| Sensor type, 57                  | USB-RS232 Converter, 99          |
| Point of a route, 49             | Values                           |
| Serial port See RS232            | Displaying, 79                   |
| Setup.exe, 23                    | Menu, 31                         |
| Stop bits, 101                   | Version number, 27, 28           |
| Synchronise, 31                  | Warning                          |
| Synchronization                  | Point of a route, 49             |
| With the SDT 170 MD, 69          | Warning/Alarm, 57                |
| Threshold                        | Window                           |
| Warning/Alarm, 49                | Cascade, 32                      |
| Threshold 1, 57                  | Close all, 32                    |
| Point of a route, 49, 50         | Mosaic, 32                       |
| Threshold 2                      | Windows 2000, 23                 |
| Point of a route, 49, 50         | Windows 95, 23                   |
| Threshold methode                | Windows 98, 23                   |
| God/BAd, 50                      | Windows NT, 23                   |
| Thresholds                       | Windows XP, 23                   |
| Viewing levels, 21               | Working language, 12             |
| Time, 69                         | Zoom                             |
| Time graph, 20, 84               | Enlarge, 86                      |
| Time stamping, 69                | Graphics, 86                     |
| To SDT170, 31                    | Reduce, 86                       |

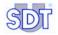

Ultrasonic detector SDT 170 MD

DataManager Software V 2.0

Instruction user manual

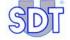

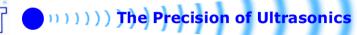